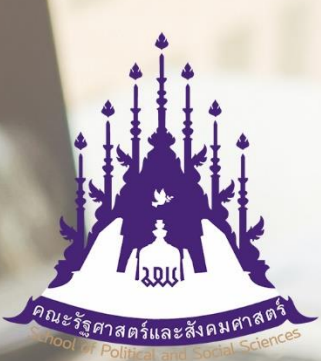

หน่วยคอมพิวเตอร์ คณะรัฐศาสตร์และสังคมศาสต<mark>ร์</mark> มหาวิทยาลัยพะเยา

## **S:UU** บันทึกข้อมูลภาระงานสายวิชาการ WORKLOAD(A) (สิทธิ์ผู้ใช้งาน)

# คู่ม**ือการใช้งานระบบสารสนเทศฯ**<br>คณะรัฐศาสตร์และสังคมศาสตร์ มหาวิทยาลัยพะเยา

ระบบบันทึกข้อมูลภาระงานสายวิชาการ WORKLOAD(A) (สิทธิ์ผู้ใช้งาน)

#### **สารบัญ**

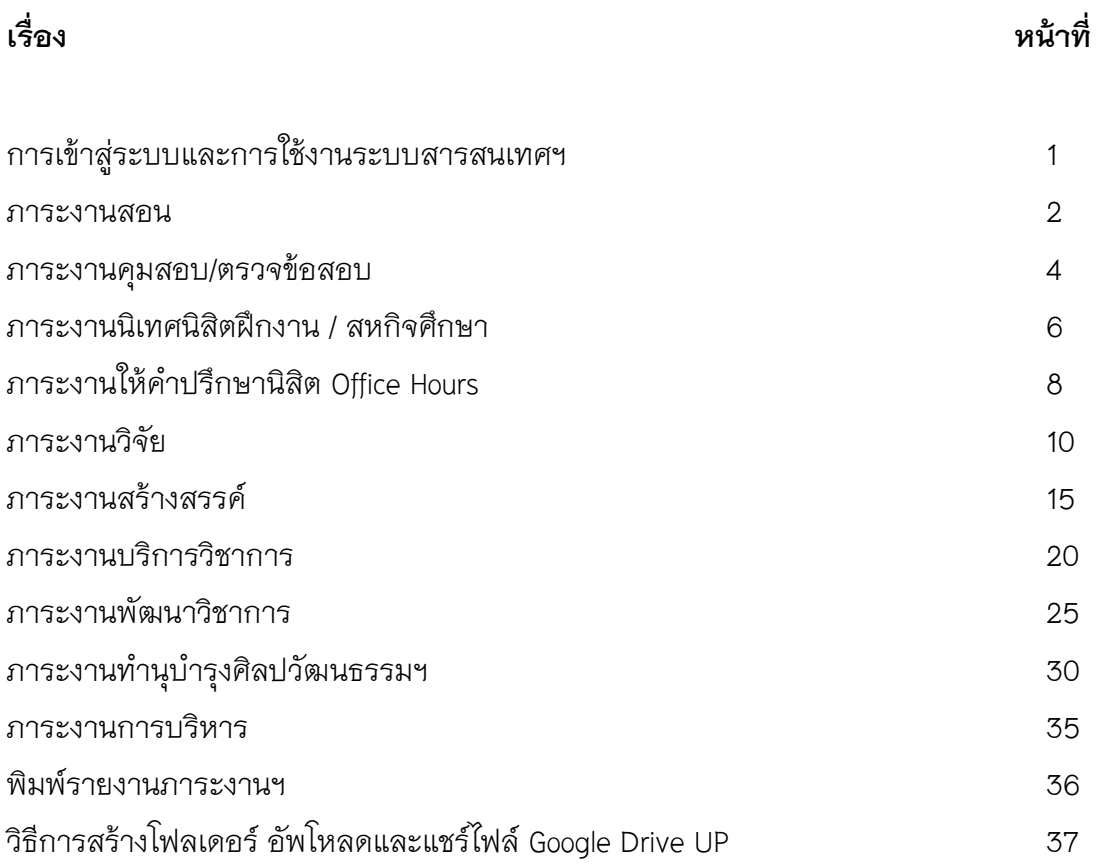

## **การเข้าสู่ระบบและการใช้งานระบบสารสนเทศฯ**

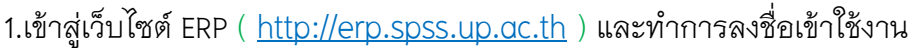

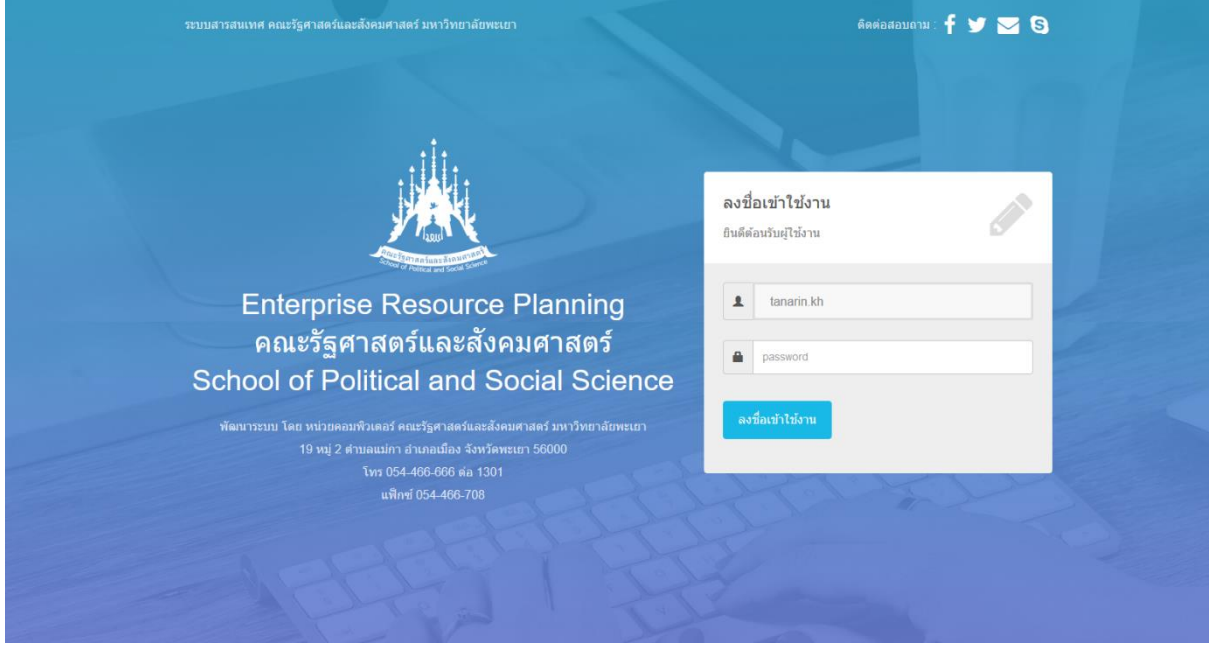

2.เลือกระบบสารสนเทศฯ คลิก ระบบบันทึกข้อมูลภาระงาน(สายวิชาการ) WORKLOAD(A)

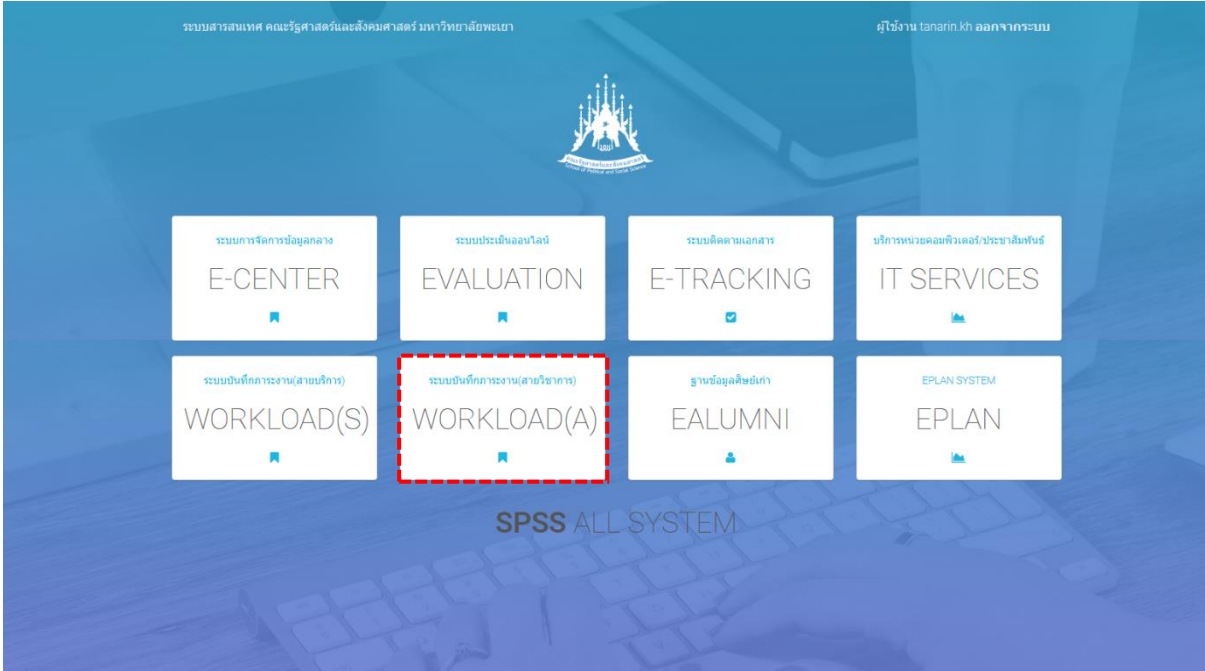

#### **ภาระงานสอน**

## 1.คลิกเมนู ภาระงานวิชาการ/งานสอน --> บันทึกข้อมูล (ภาระงานสอน) 2.คลิก เพิ่มข้อมูล

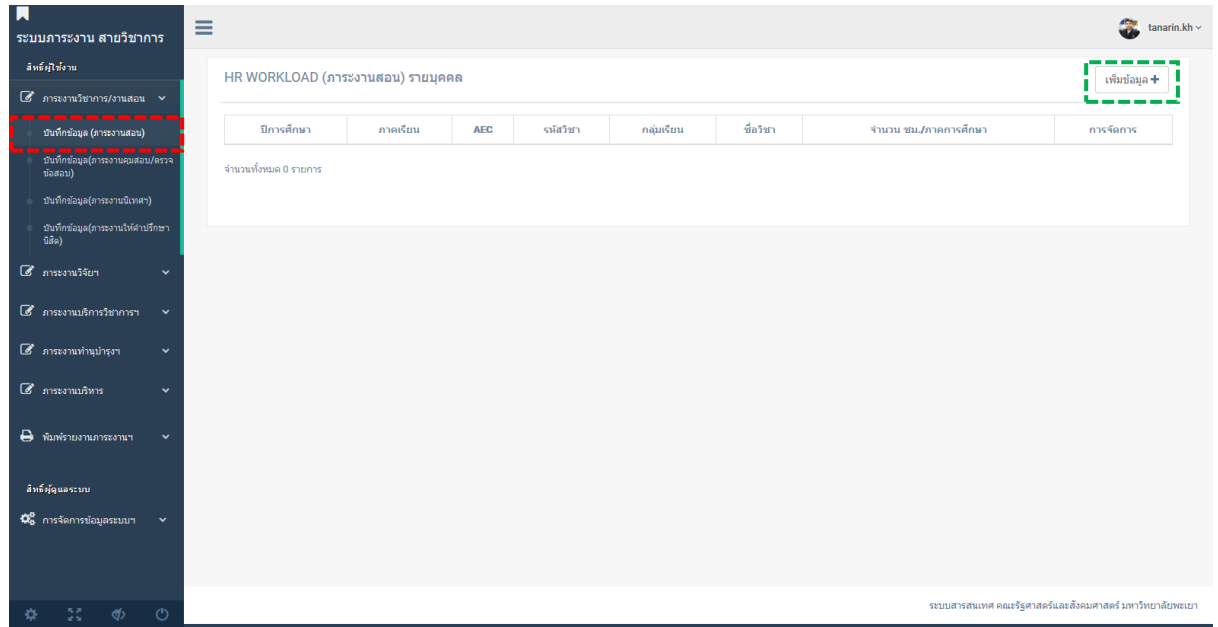

## 3.กรอกข้อมูล ภาระงานสอน

## 4.ทำการตรวจสอบความถูกต้องของข้อมูล หากถูกต้อง คลิก บันทึกข้อมูล

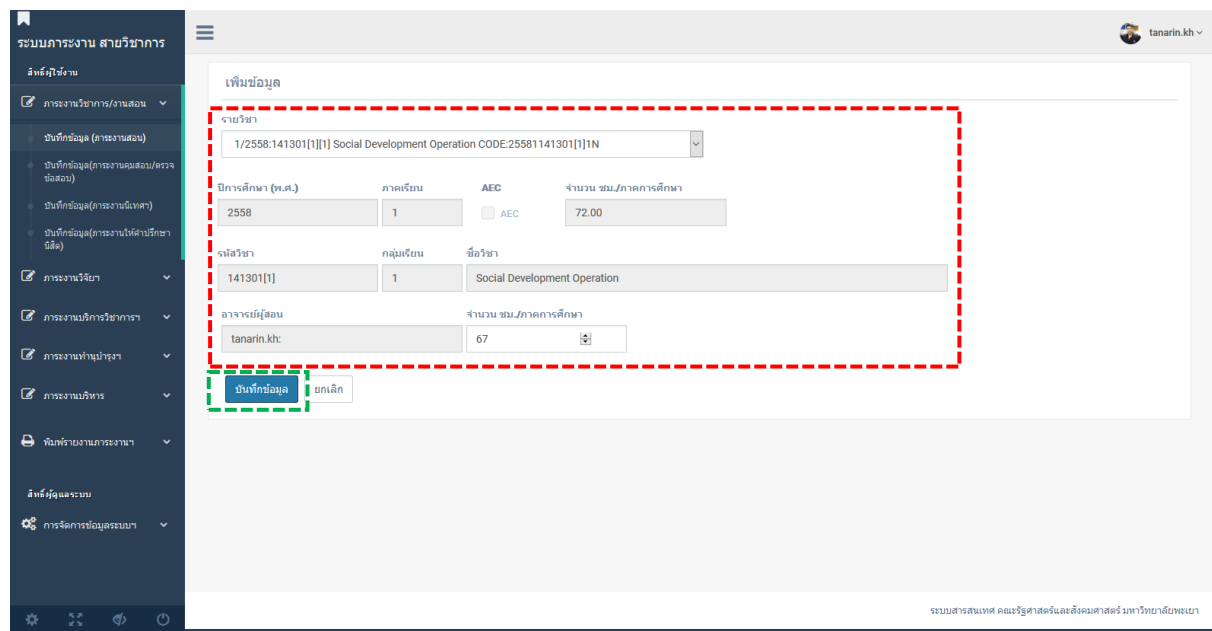

\*\* ระบบอาจไม่บันทึกหากพบข้อมูลซ้ำ

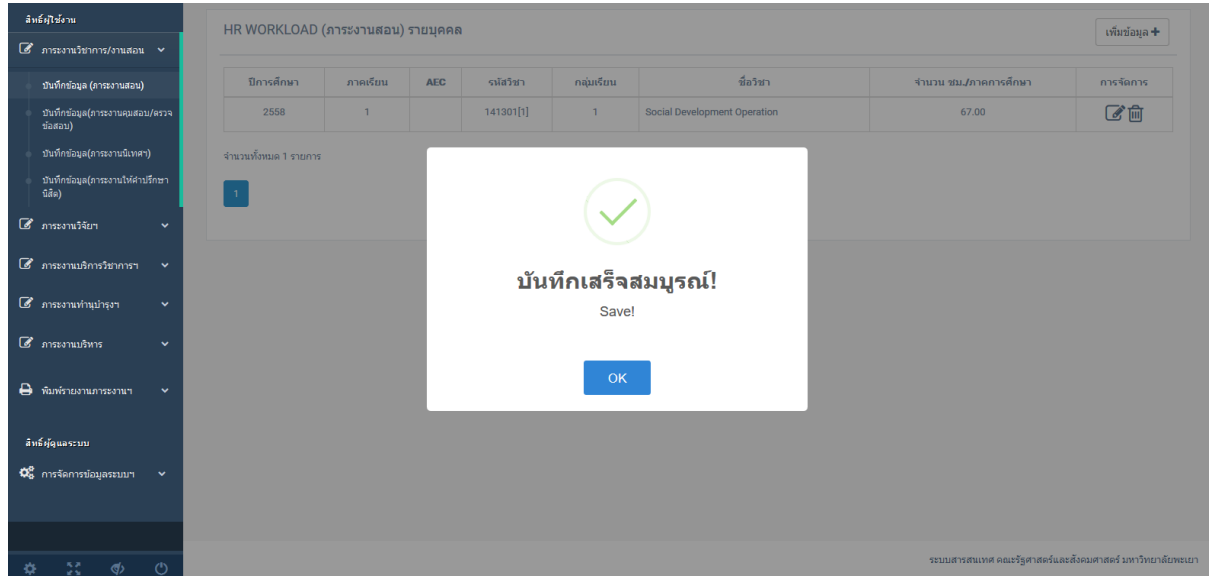

## 6.ผู้ใช้สามารถแก้ไข/ลบข้อมูลได้จากคอลัมน์ การจัดการ

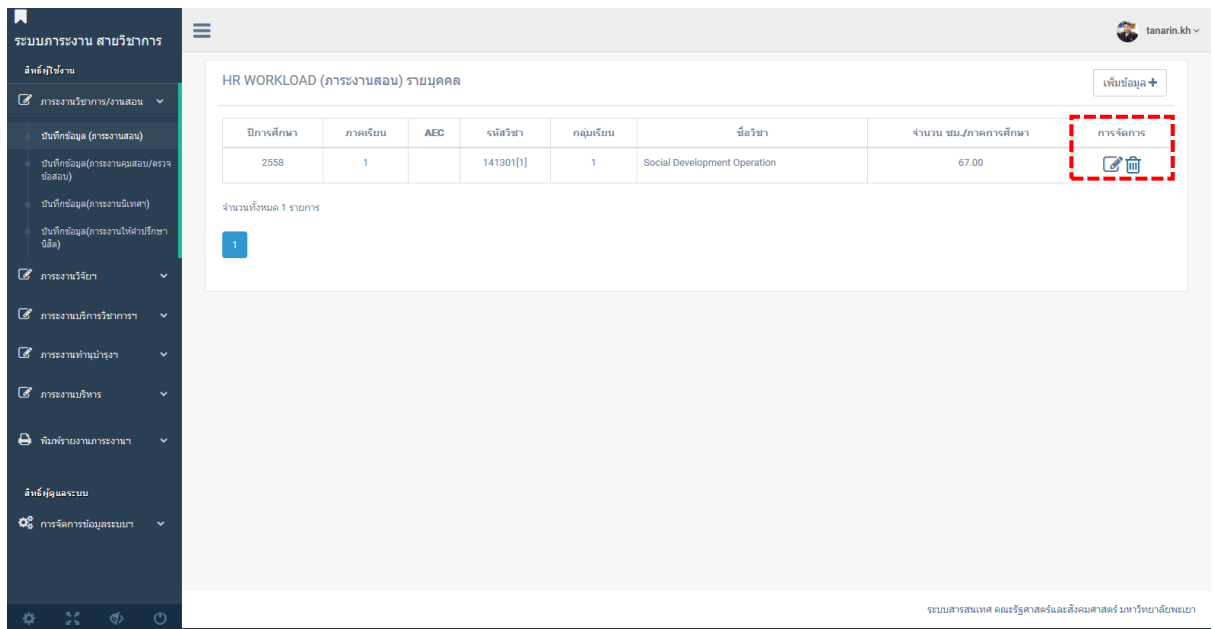

#### **ภาระงานคุมสอบ/ตรวจข้อสอบ**

1.คลิกเมนู ภาระงานวิชาการ/งานสอน --> บันทึกข้อมูล(ภาระงานคุมสอบ/ตรวจข้อสอบ) 2.คลิก เพิ่มข้อมูล

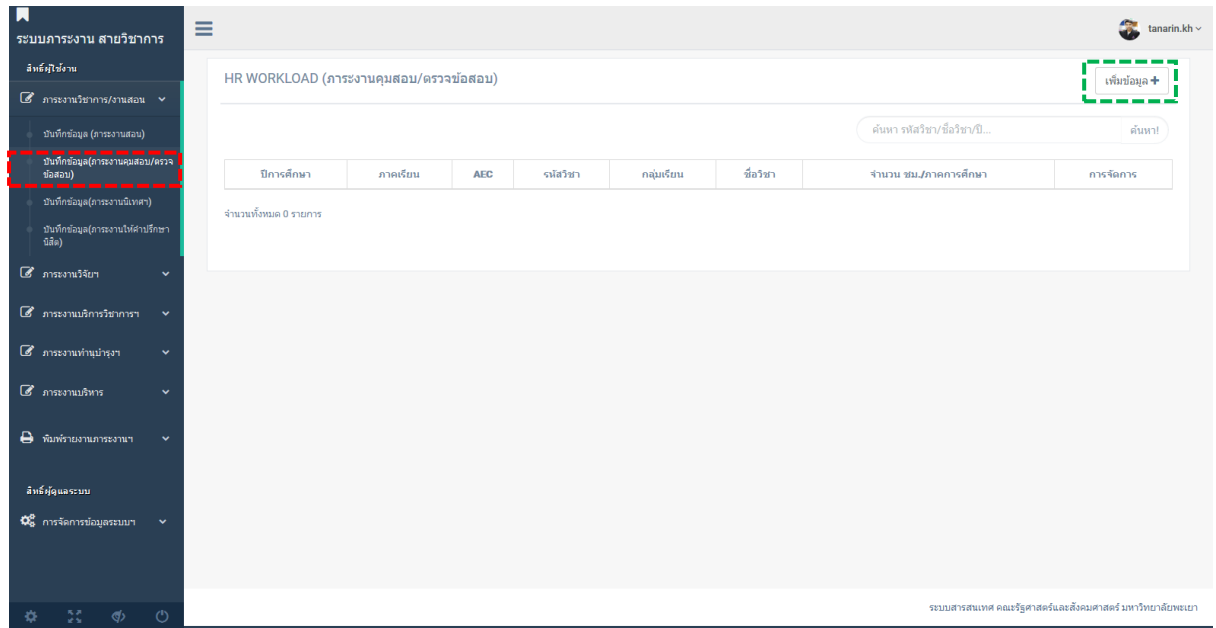

## 3.กรอกข้อมูล ภาระงานคุมสอบ/ตรวจข้อสอบ

4.ทำการตรวจสอบความถูกต้องของข้อมูล หากถูกต้อง คลิก บันทึกข้อมูล

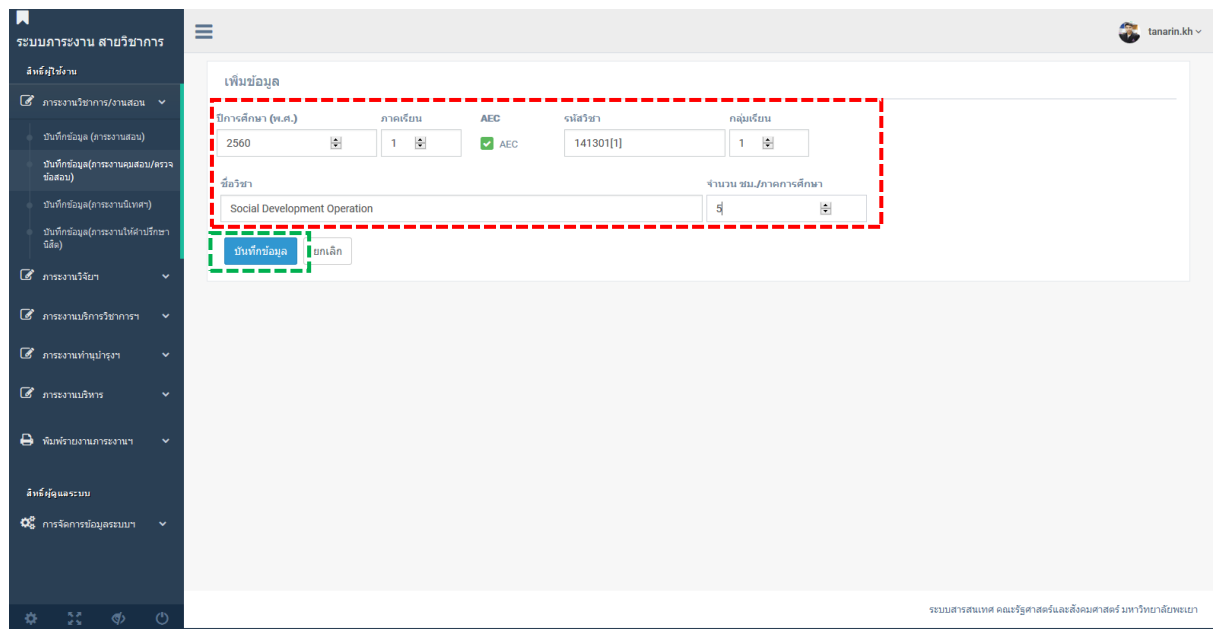

\*\* ระบบอาจไม่บันทึกหากพบข้อมูลซ้ำ

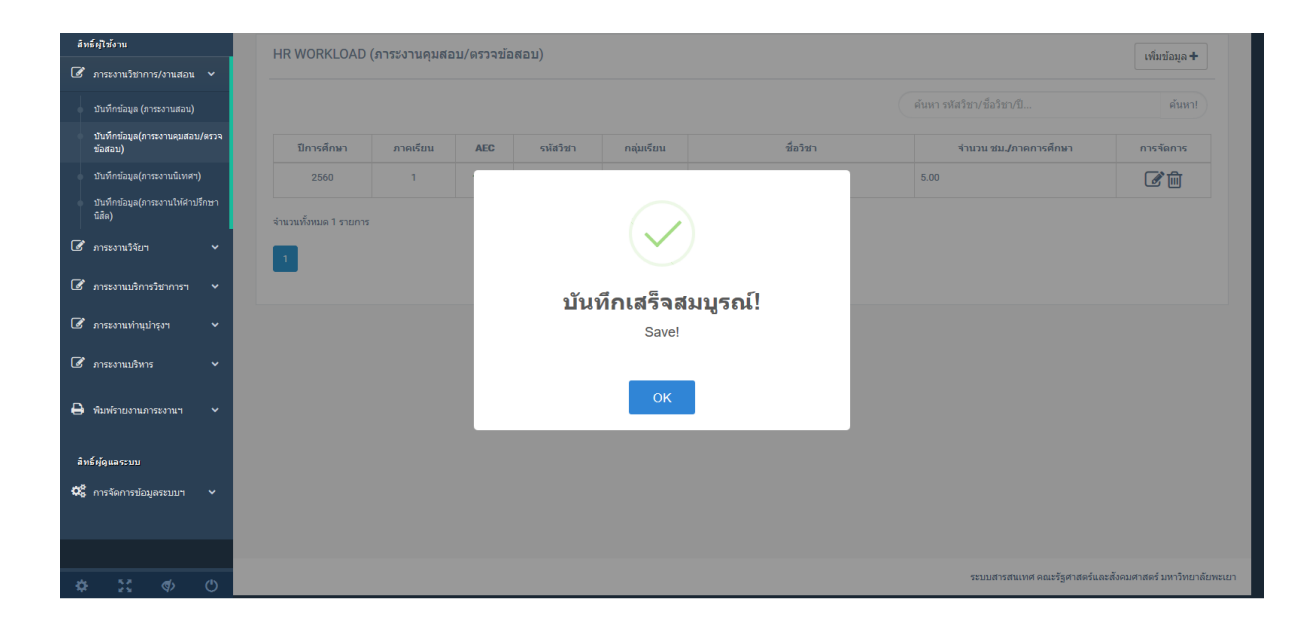

## 6.ผู้ใช้สามารถแก้ไข/ลบข้อมูลได้จากคอลัมน์ การจัดการ

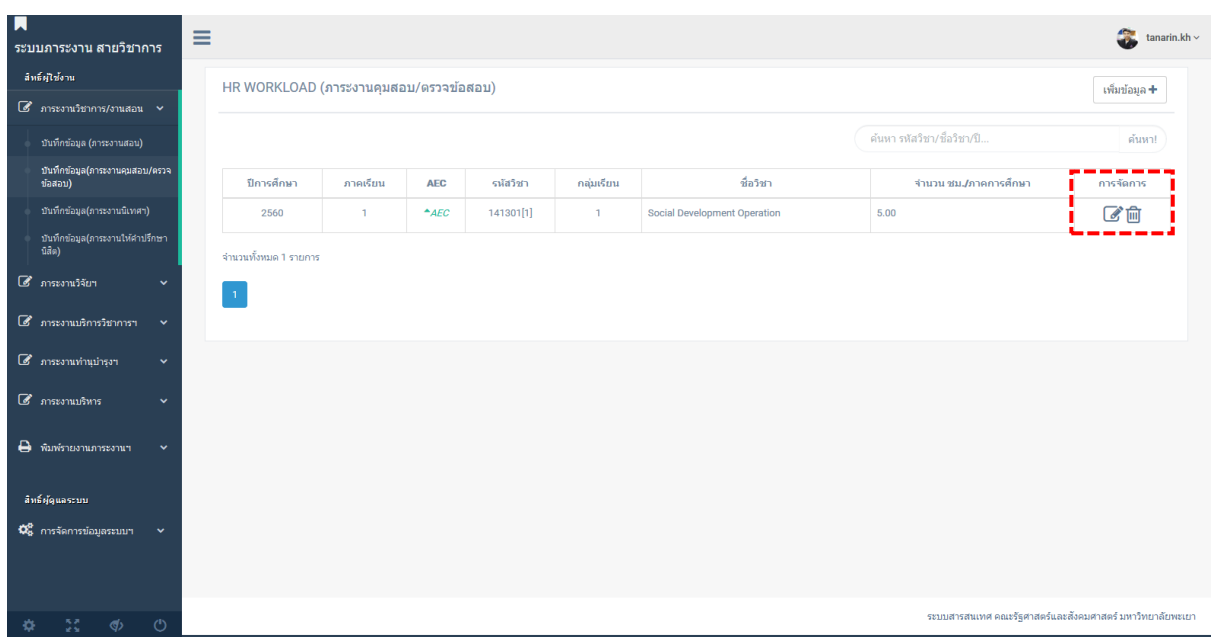

#### **ภาระงานนิเทศนิสิตฝึกงาน / สหกิจศึกษา**

## 1.คลิกเมนู ภาระงานวิชาการ/งานสอน --> บันทึกข้อมูล(ภาระงานนิเทศฯ) 2.คลิก เพิ่มข้อมูล

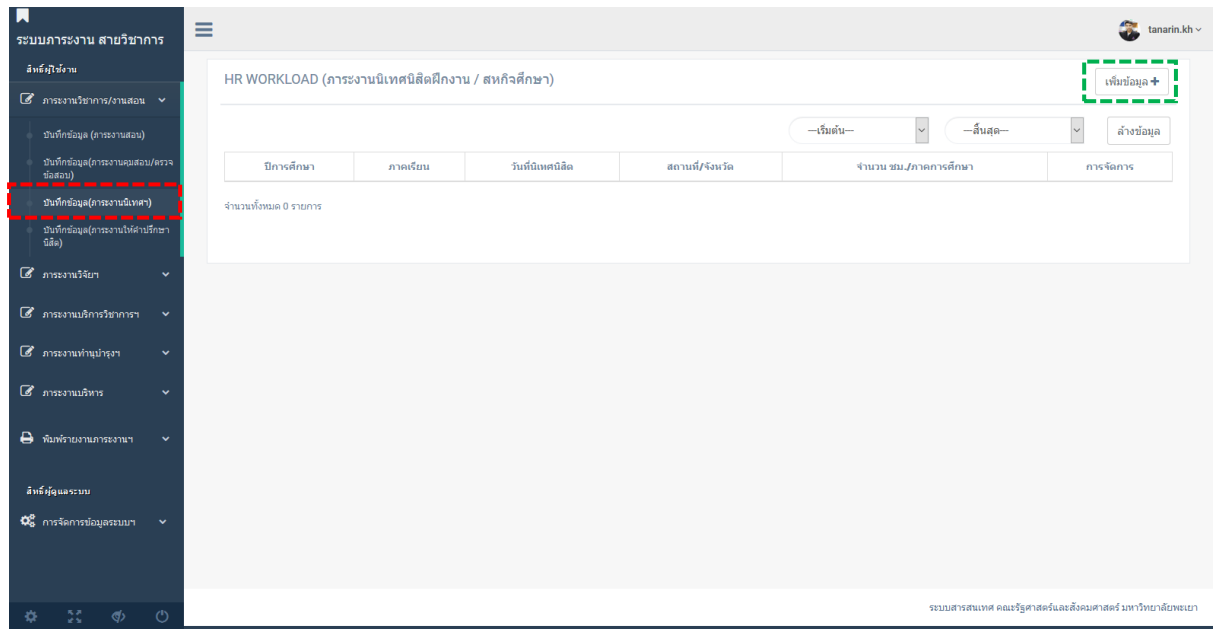

3.กรอกข้อมูล ภาระงานนิเทศนิสิตฝึกงาน / สหกิจศึกษา

- $\,$  \*\* URL FILE คือไฟล์แนบสำหรับการตรวจสอบ เช่นบันทึกข้อความ คำสั่ง หรืออื่น ๆ วิธีการอัพโหลดไฟล์ อ่าน วิธีการสร้างโฟลเดอร์ อัพโหลดและแชร์ไฟล์ Google Drive UP
- 4.ทำการตรวจสอบความถูกต้องของข้อมูล หากถูกต้อง คลิก บันทึกข้อมูล

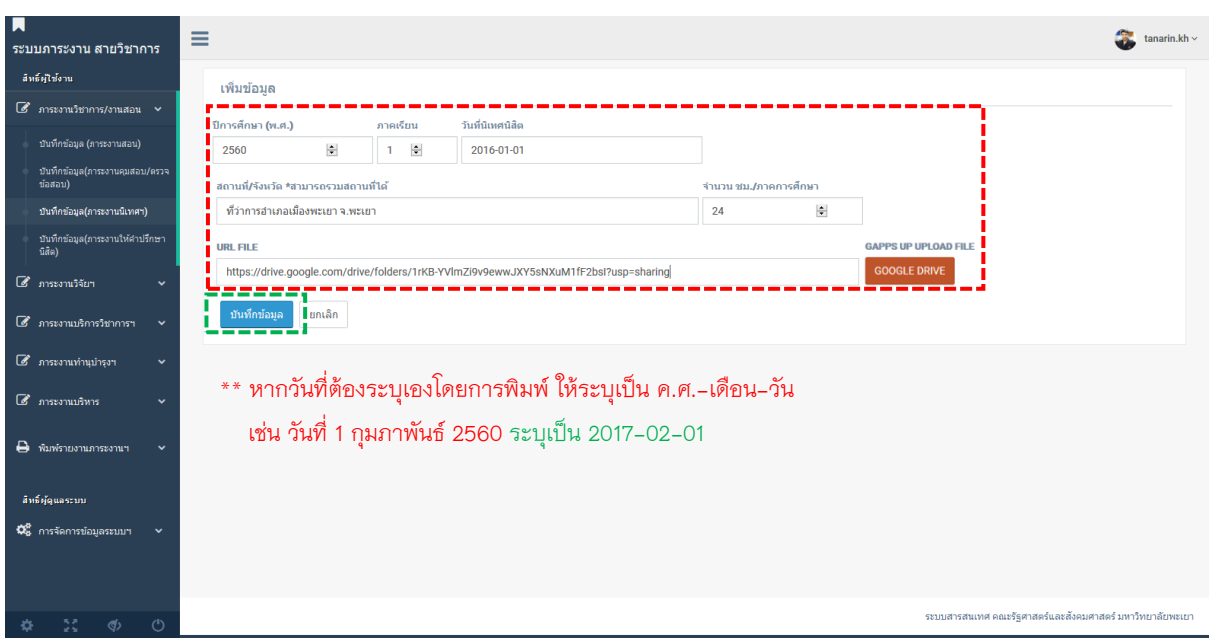

\*\* ระบบอาจไม่บันทึกหากพบข้อมูลซ้ำ

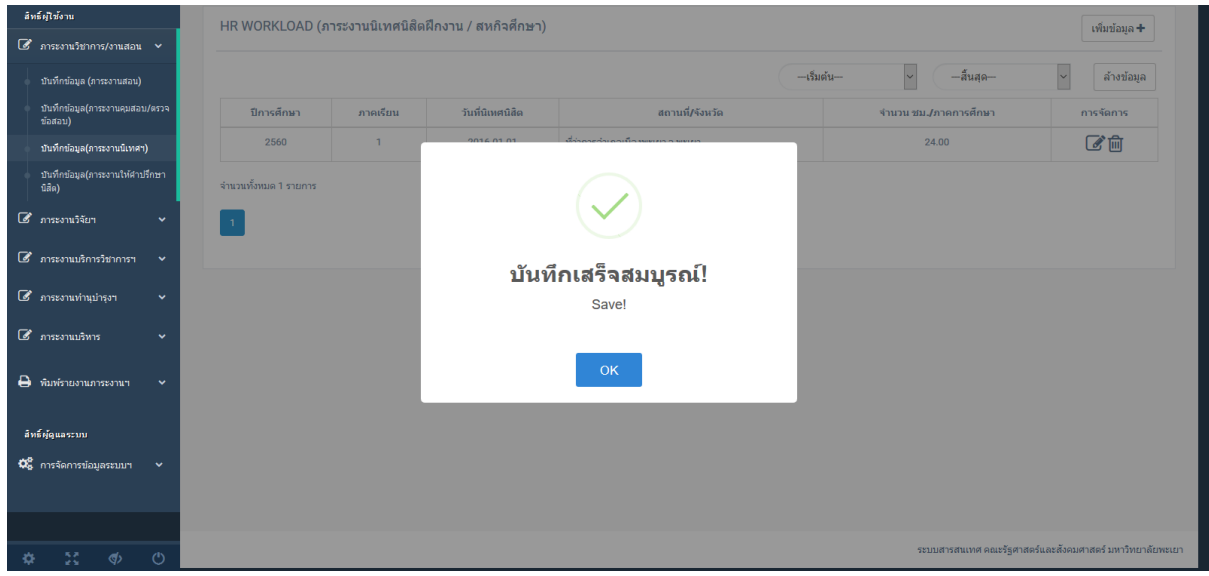

## 6.ผู้ใช้สามารถแก้ไข/ลบข้อมูลได้จากคอลัมน์ การจัดการ

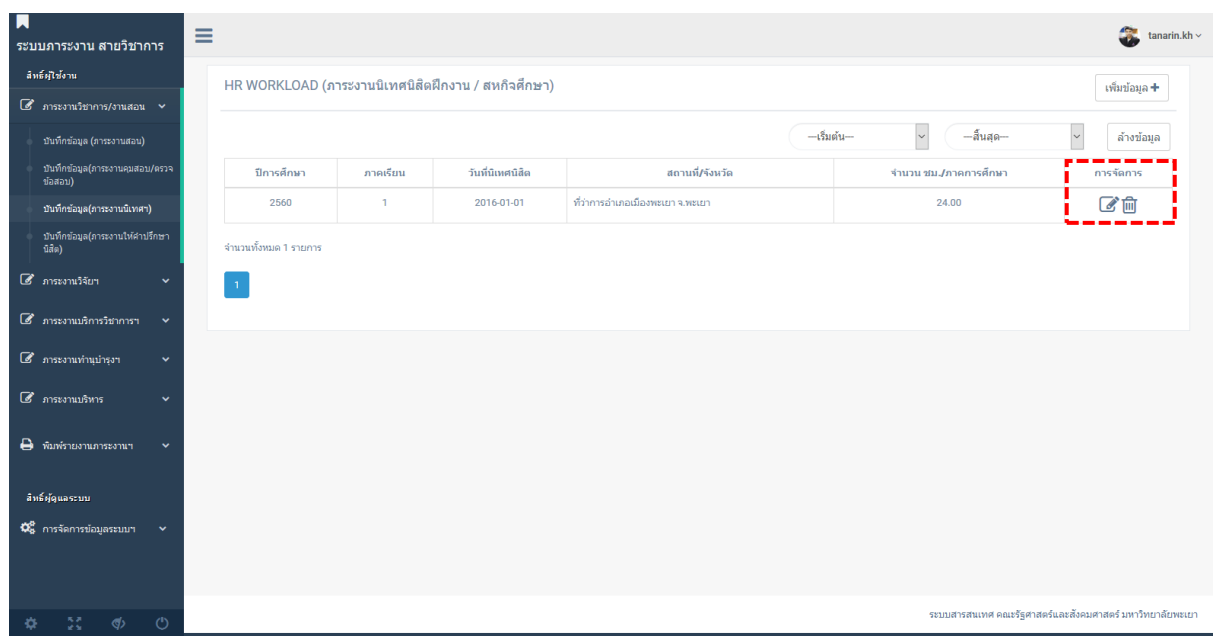

## **ภาระงานให้ค าปรึกษานิสิต Office Hours**

1.คลิกเมนู ภาระงานวิชาการ/งานสอน --> บันทึกข้อมูล(ภาระงานให้คำปรึกษานิสิต) 2.คลิก เพิ่มข้อมูล

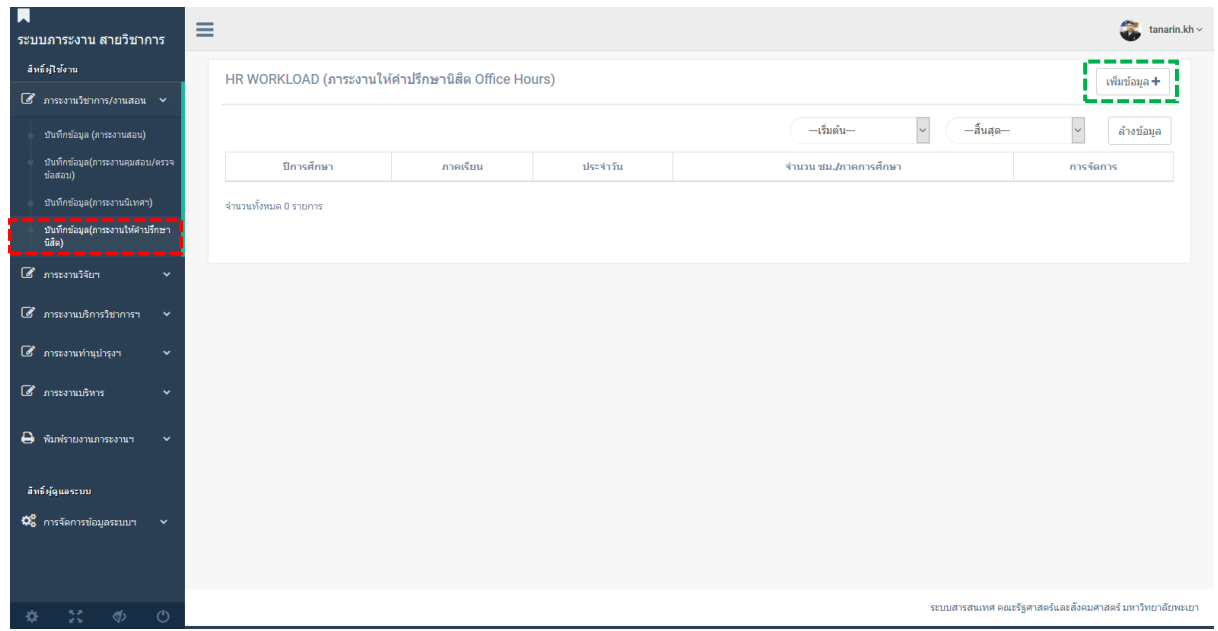

## 3.กรอกข้อมูล ภาระงานให้คำปรึกษานิสิต Office Hours

4.ทำการตรวจสอบความถูกต้องของข้อมูล หากถูกต้อง คลิก บันทึกข้อมูล

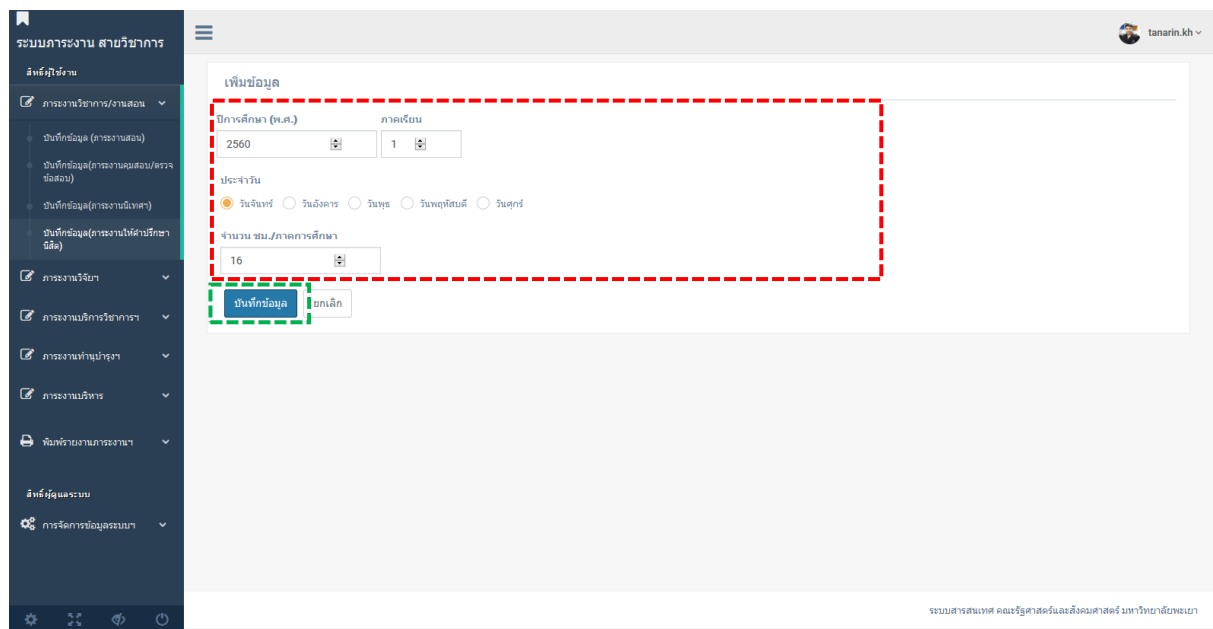

\*\* ระบบอาจไม่บันทึกหากพบข้อมูลซ้ำ

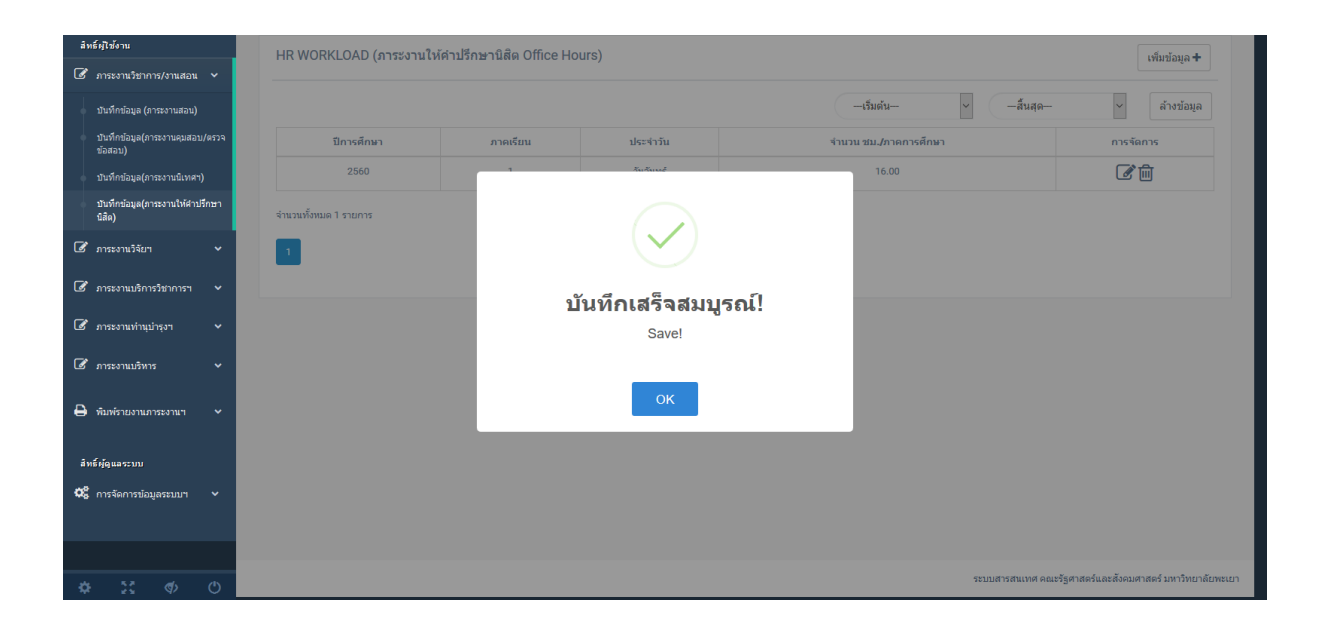

## 6.ผู้ใช้สามารถแก้ไข/ลบข้อมูลได้จากคอลัมน์ การจัดการ

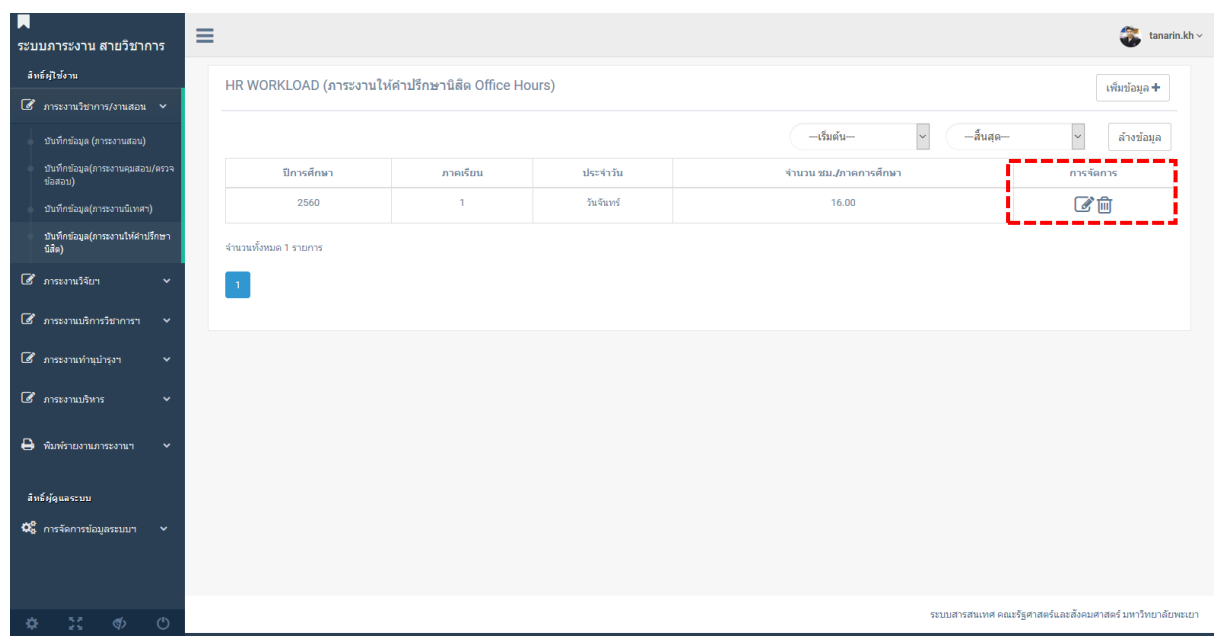

#### **ภาระงานวิจัย**

## 1.คลิกเมนู ภาระงานวิจัยฯ --> บันทึกข้อมูล (ภาระงานวิจัย) 2.คลิก เพิ่มข้อมูล

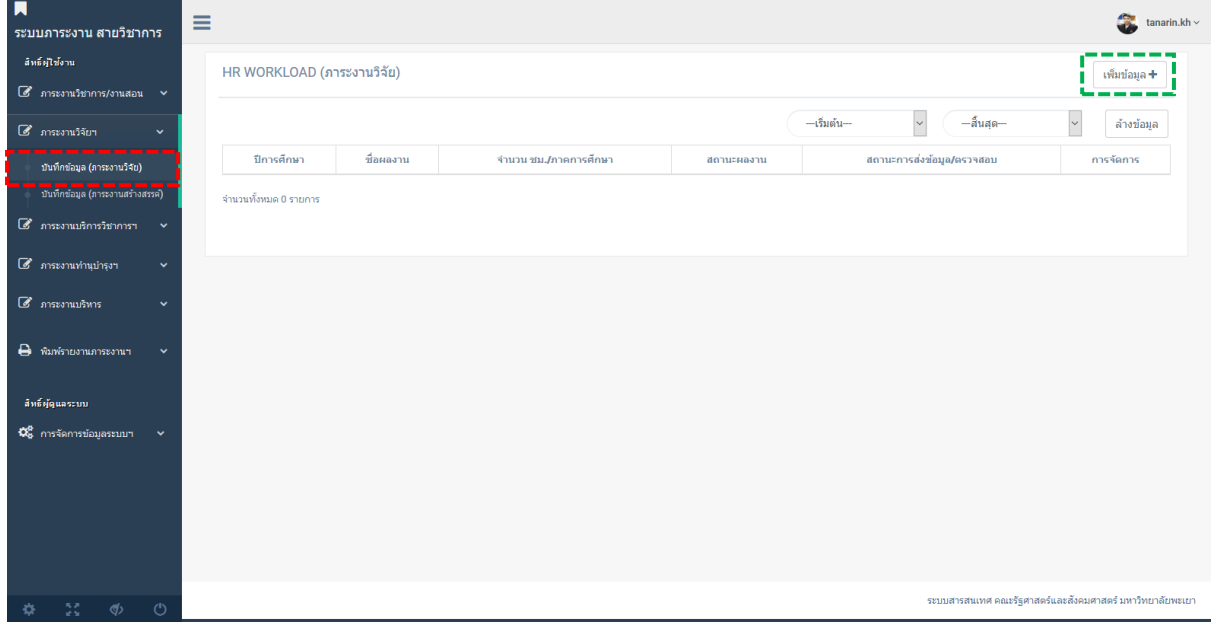

#### 3.กรอกข้อมูล ภาระงานวิจัย

\*\* URL FILE คือไฟล์แนบสำหรับการตรวจสอบ เช่นเอกสารผลงานวิจัย หรืออื่น ๆ ที่คณะฯกำหนด วิธีการอัพโหลดไฟล์ อ่าน วิธีการสร้างโฟลเดอร์ อัพโหลดและแชร์ไฟล์ Google Drive UP

4.ทำการตรวจสอบความถูกต้องของข้อมูล หากถูกต้อง คลิก บันทึกข้อมูล

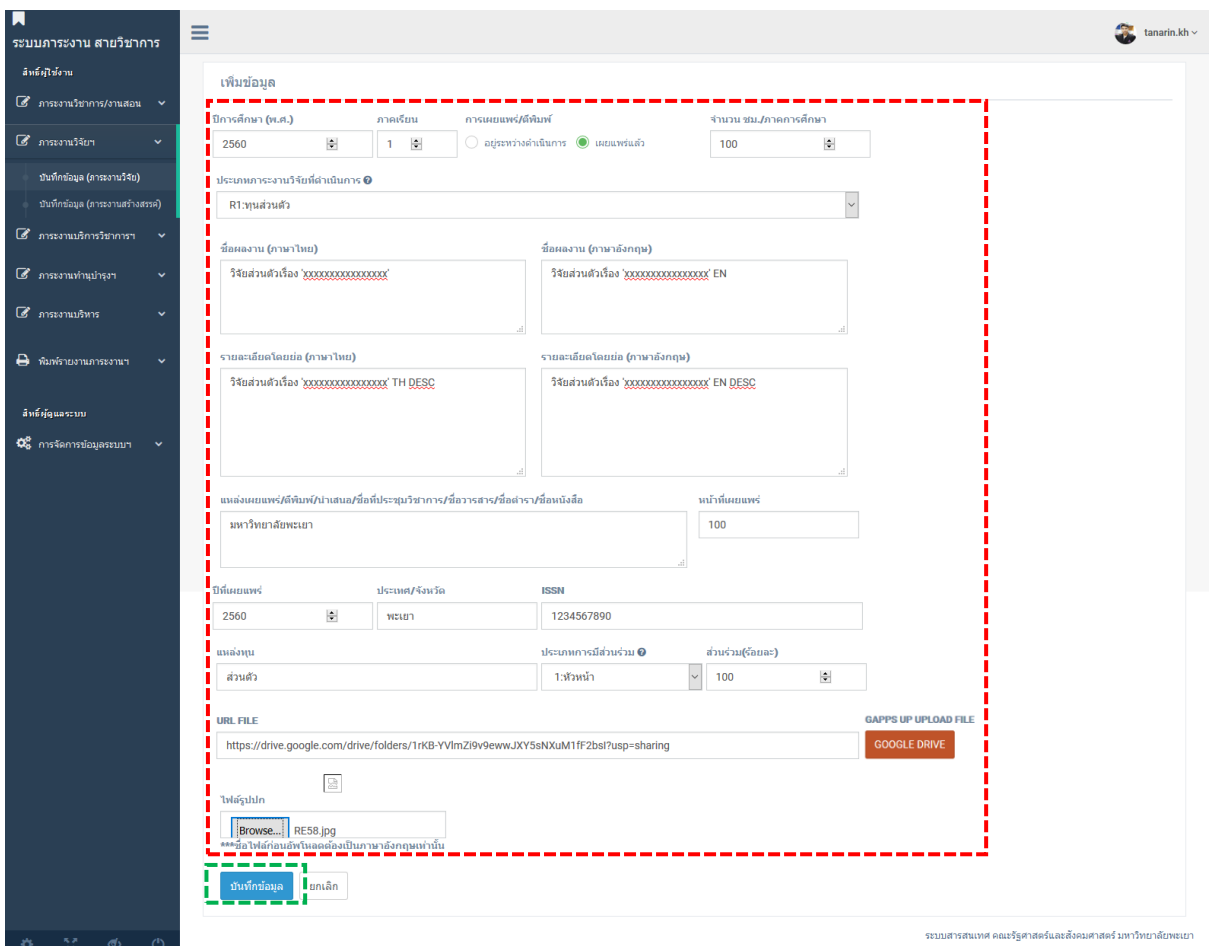

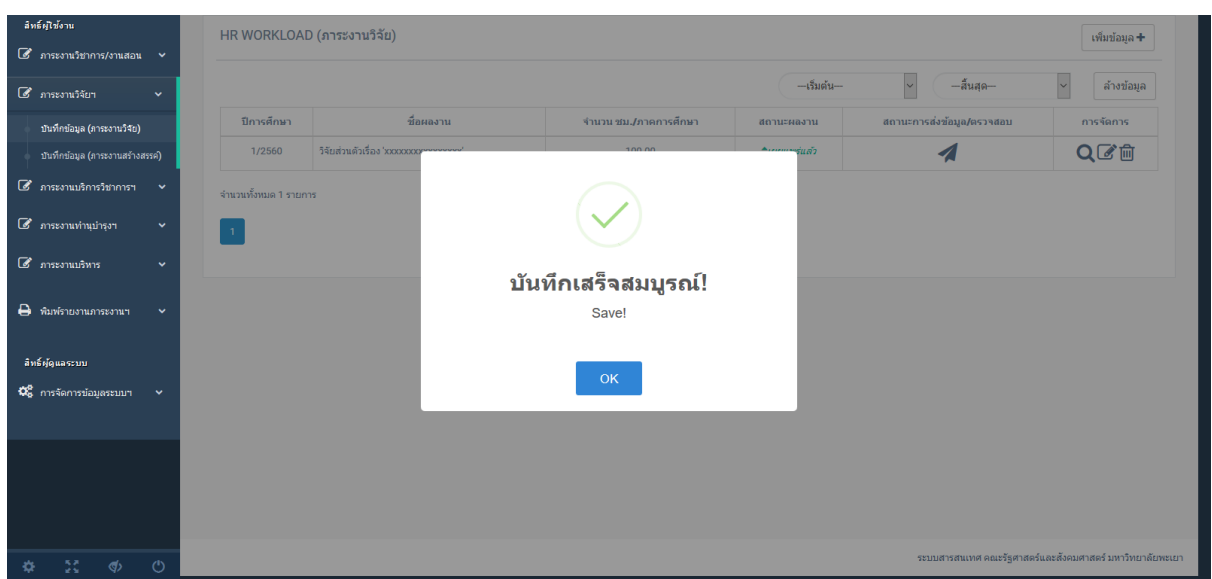

6.เมื่อผู้ใช้ตรวจสอบข้อมูลที่บันทึกเรียบร้อยแล้ว คลิกสัญลักษณ์ ส่ง ในคอลัมน์ สถานะการส่งข้อมูล/ ตรวจสอบ เพื่อทำการส่งข้อมูลให้กับเจ้าหน้าที่ดำเนินการตรวจสอบความถูกต้องของข้อมูล

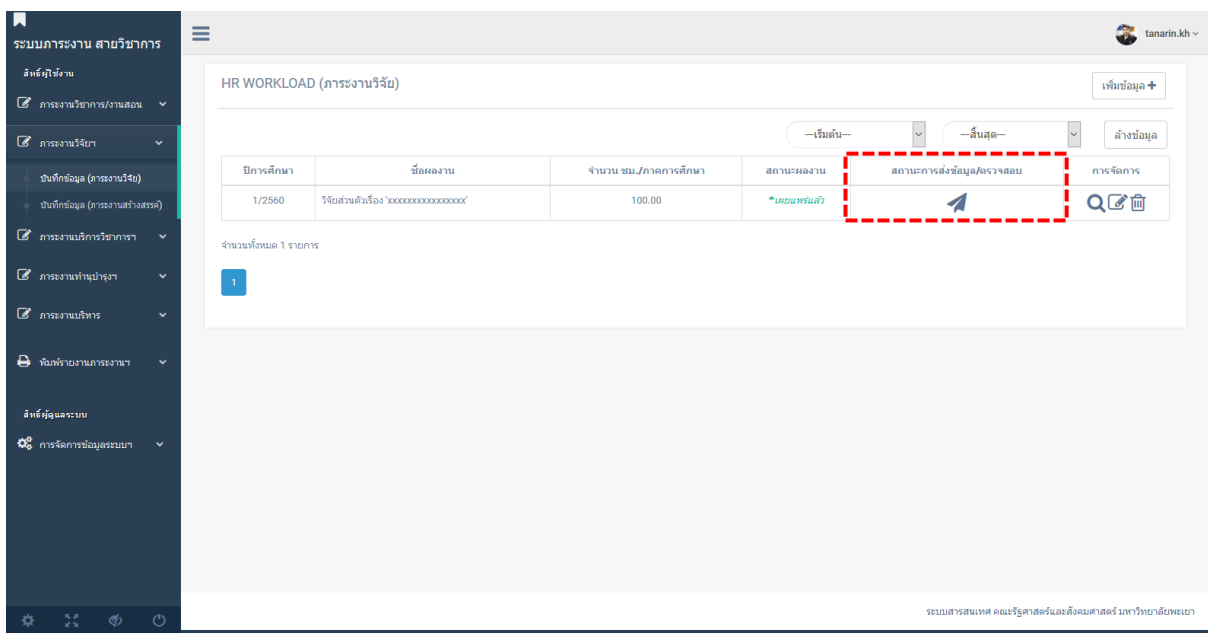

## 7.ระบบแสดงข้อความ ยืนยันการส่งข้อมูล คลิกยืนยัน

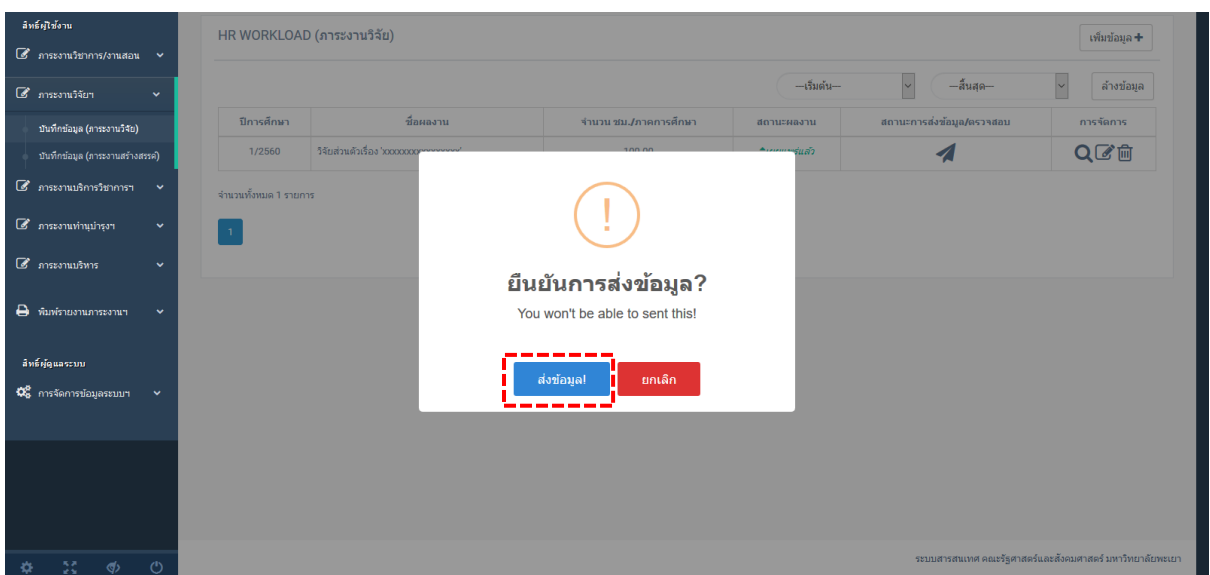

8.ผู้ใช้สามารถดู/แก้ไข/ลบ ข้อมูลได้จากคอลัมน์ การจัดการ และตรวจสอบสถานะเอกสารที่ได้ สัญลักษณ์ ? ในคอลัมน์ สถานะการส่งข้อมูล/ตรวจสอบ

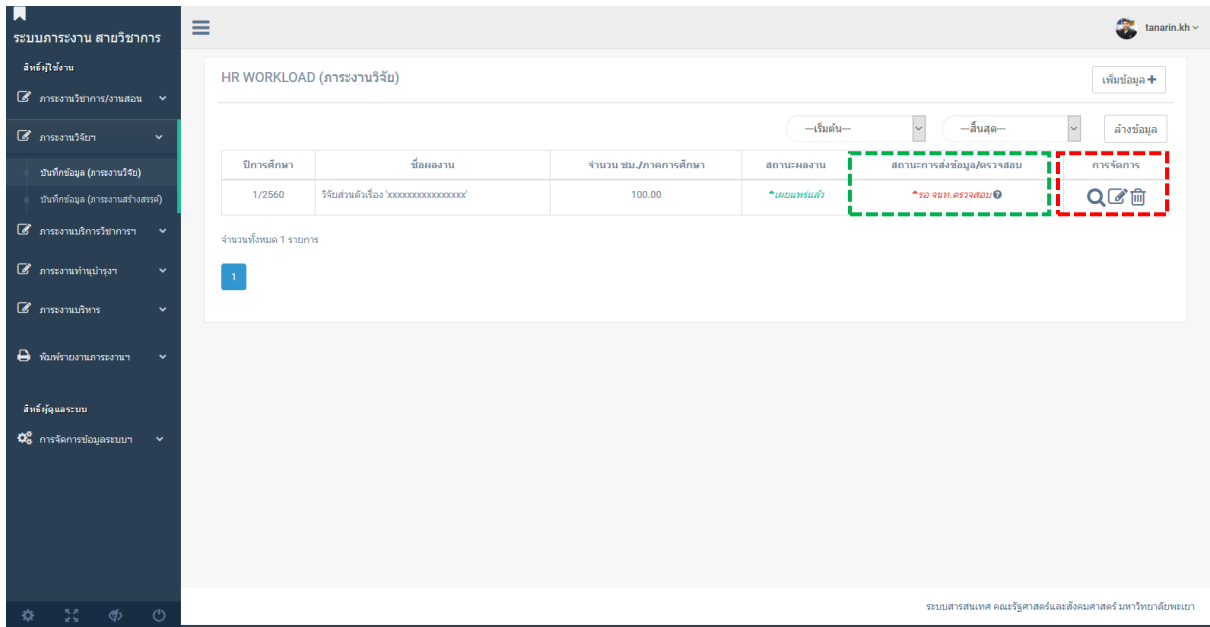

#### 9.ระบบแสดงสถานะการตรวจสอบเอกสาร /สถานะเอกสาร

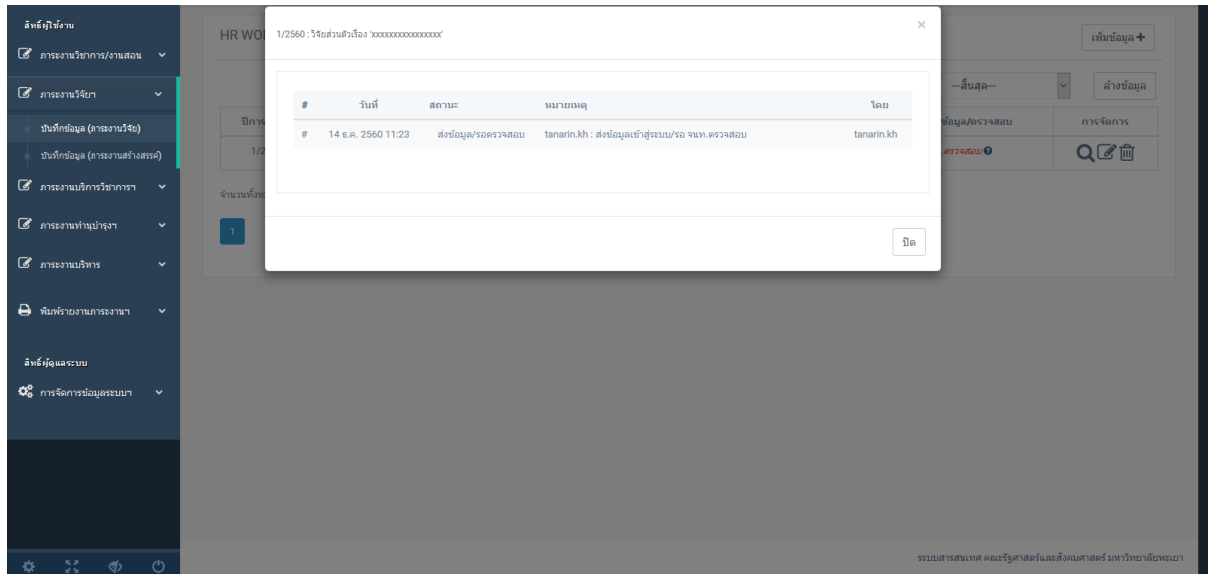

## **ภาระงานสร้างสรรค์**

## 1.คลิกเมนู ภาระงานวิจัยฯ --> บันทึกข้อมูล (ภาระงานสร้างสรรค์) 2.คลิก เพิ่มข้อมูล

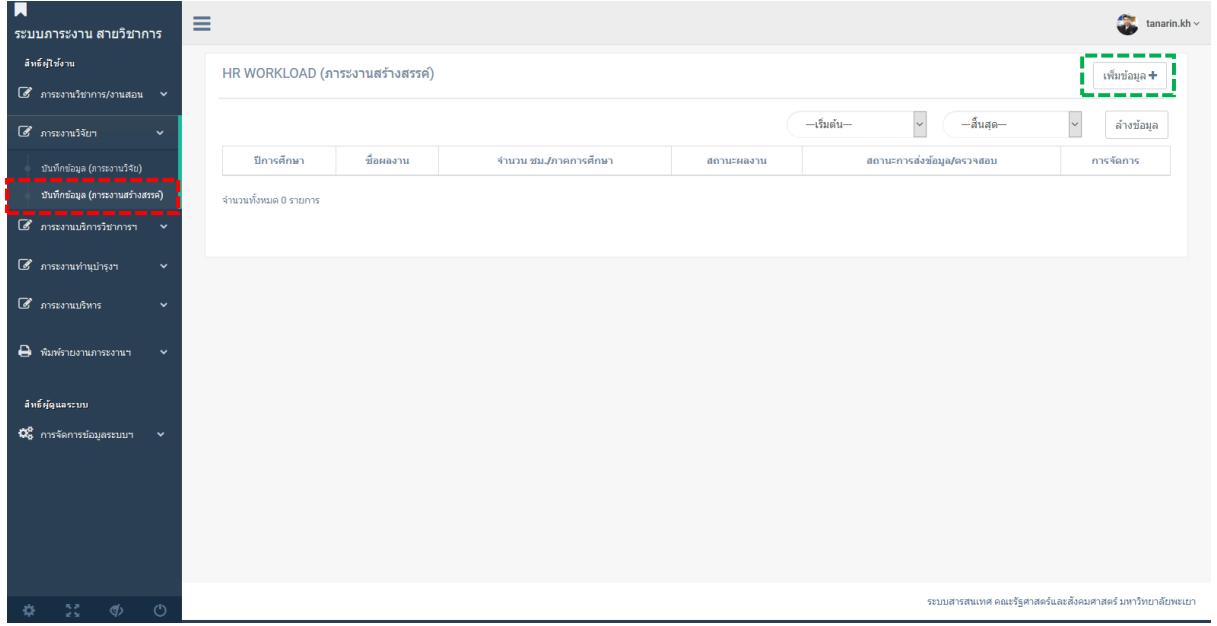

3.กรอกข้อมูล ภาระงานสร้างสรรค์

\*\* URL FILE คือไฟล์แนบสำหรับการตรวจสอบ เช่นเอกสารผลงานฯ หรืออื่น ๆ ที่คณะฯกำหนด วิธีการอัพโหลดไฟล์ อ่าน วิธีการสร้างโฟลเดอร์ อัพโหลดและแชร์ไฟล์ Google Drive UP

4.ทำการตรวจสอบความถูกต้องของข้อมูล หากถูกต้อง คลิก บันทึกข้อมูล

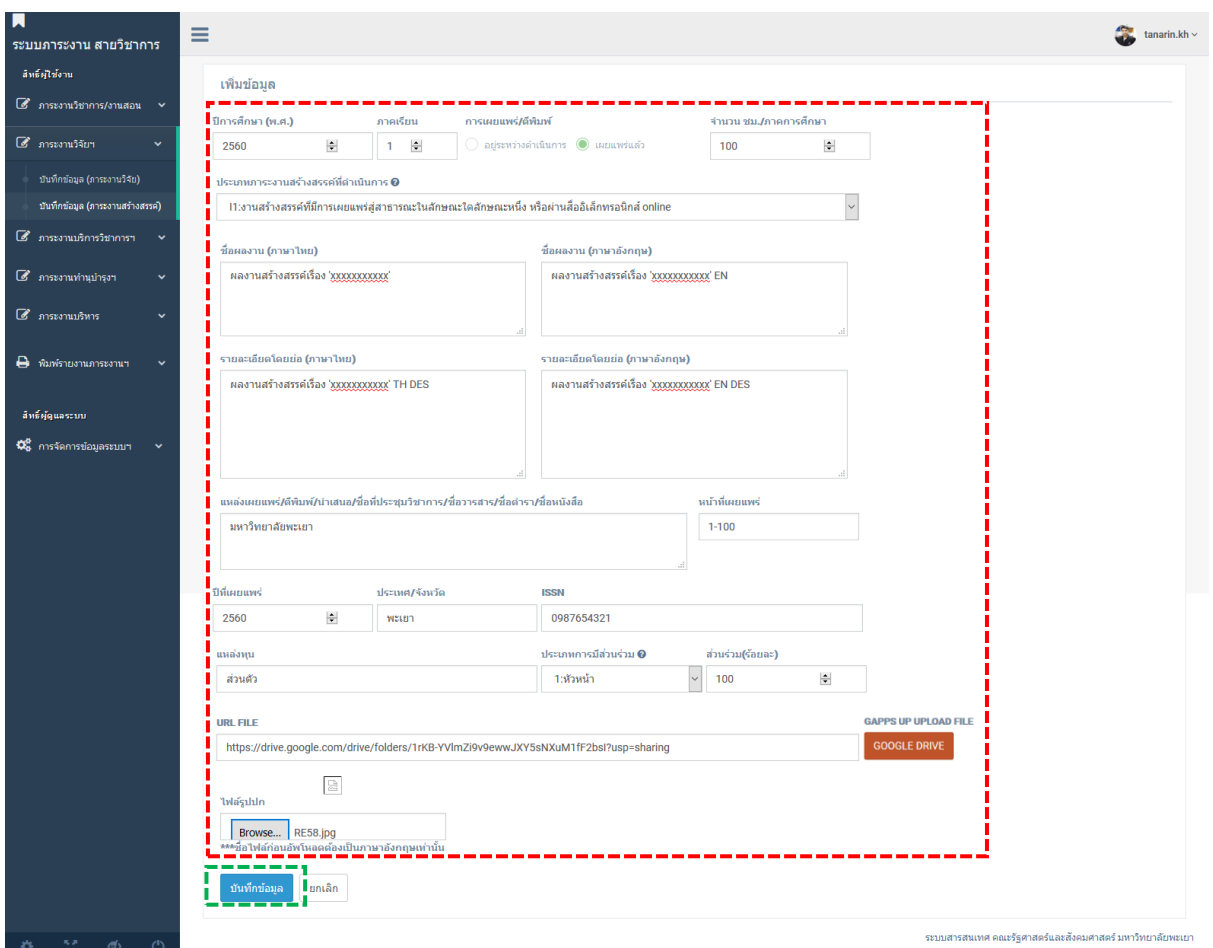

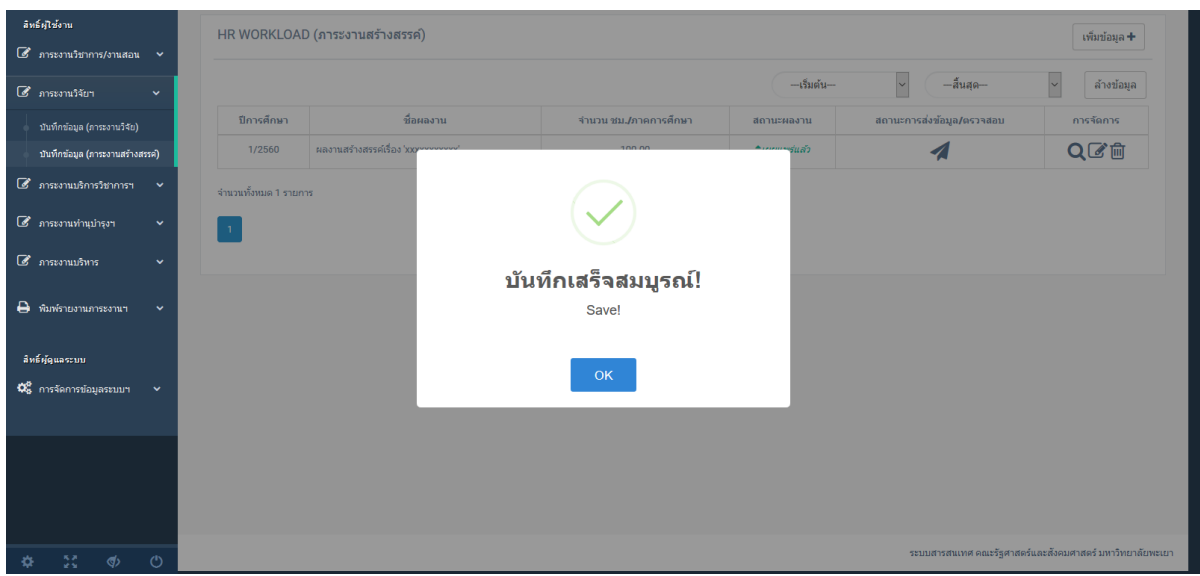

6.เมื่อผู้ใช้ตรวจสอบข้อมูลที่บันทึกเรียบร้อยแล้ว คลิกสัญลักษณ์ ส่ง ในคอลัมน์ สถานะการส่งข้อมูล/ ตรวจสอบ เพื่อทำการส่งข้อมูลให้กับเจ้าหน้าที่ดำเนินการตรวจสอบความถูกต้องของข้อมูล

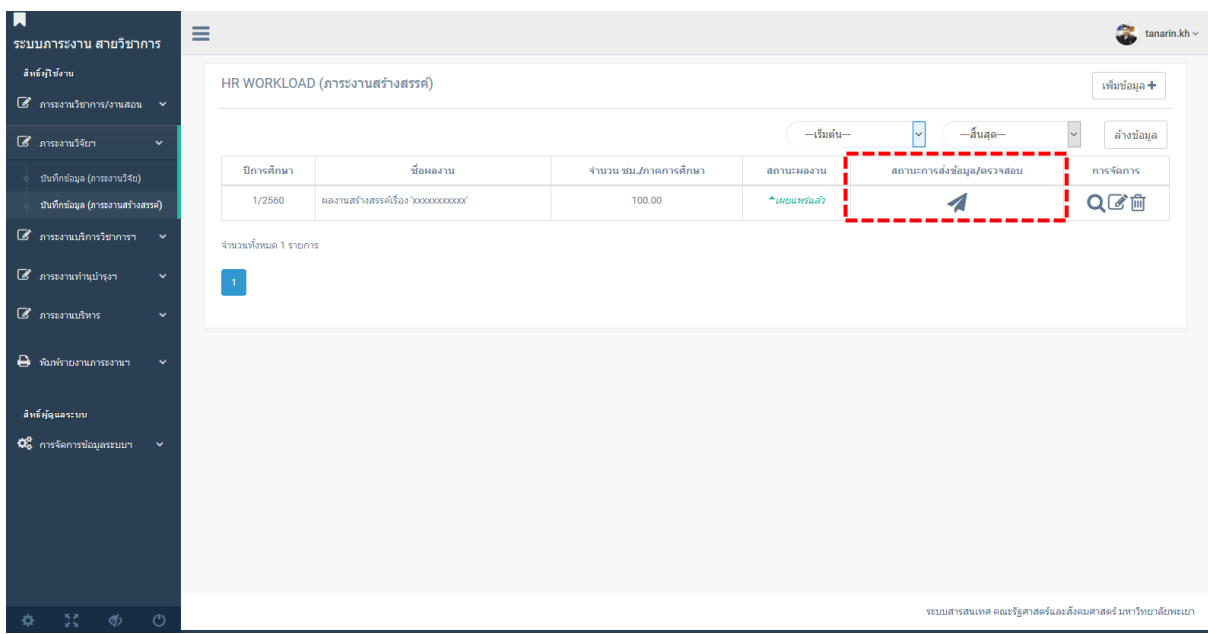

## 7.ระบบแสดงข้อความ ยืนยันการส่งข้อมูล คลิกยืนยัน

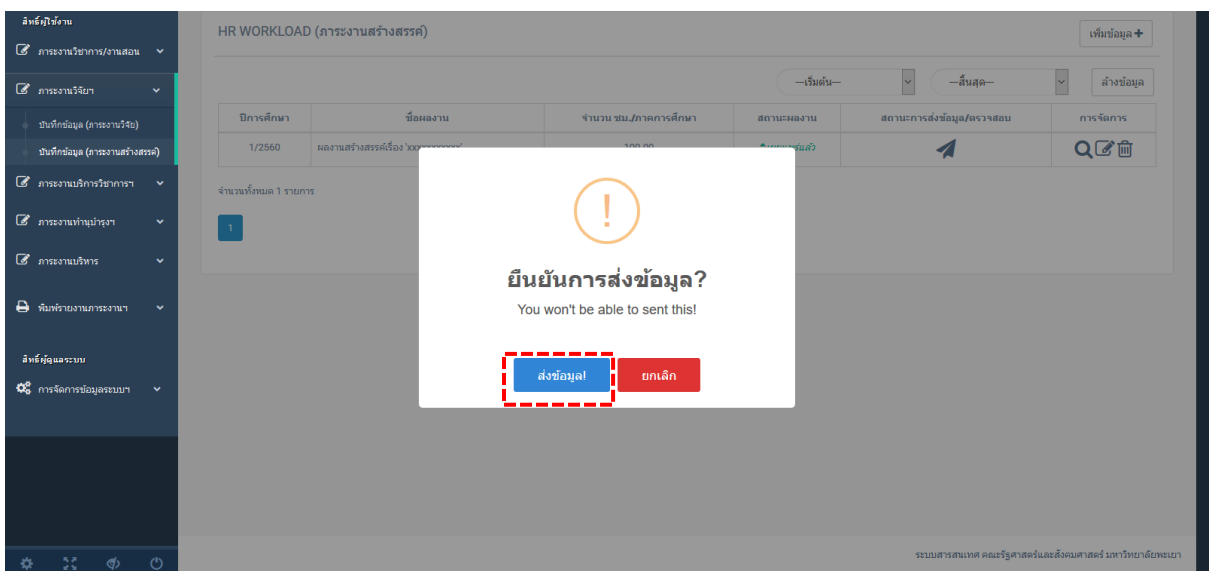

8.ผู้ใช้สามารถดู/แก้ไข/ลบ ข้อมูลได้จากคอลัมน์ การจัดการ และตรวจสอบสถานะเอกสารที่ได้ สัญลักษณ์ ? ในคอลัมน์ สถานะการส่งข้อมูล/ตรวจสอบ

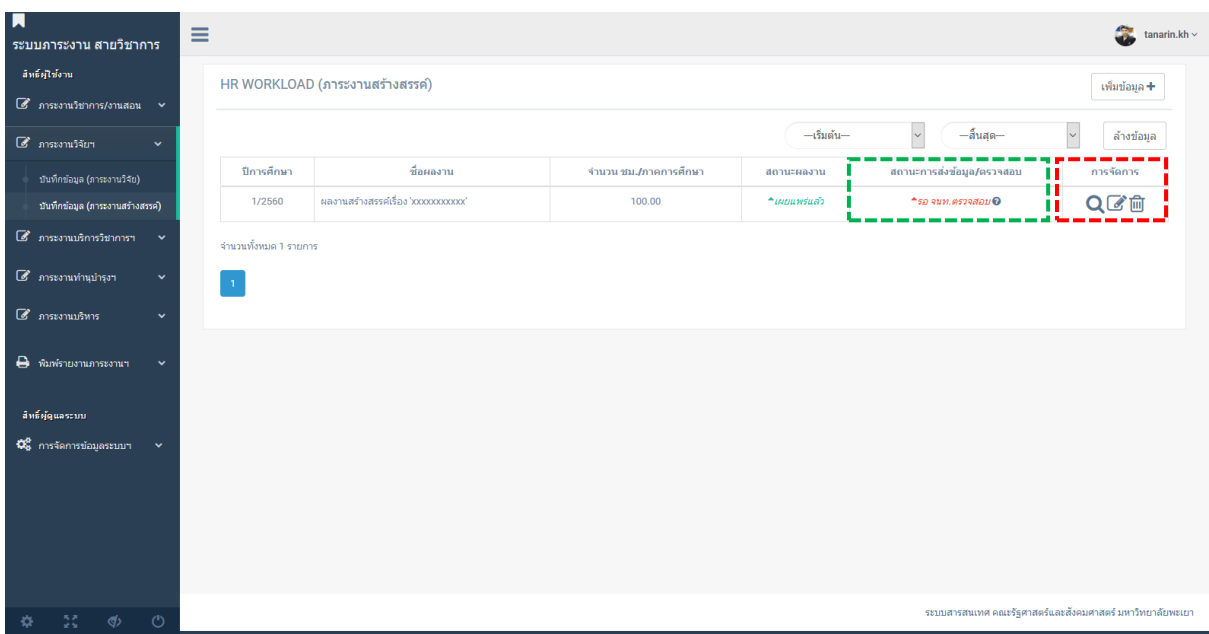

#### 9.ระบบแสดงสถานะการตรวจสอบเอกสาร /สถานะเอกสาร

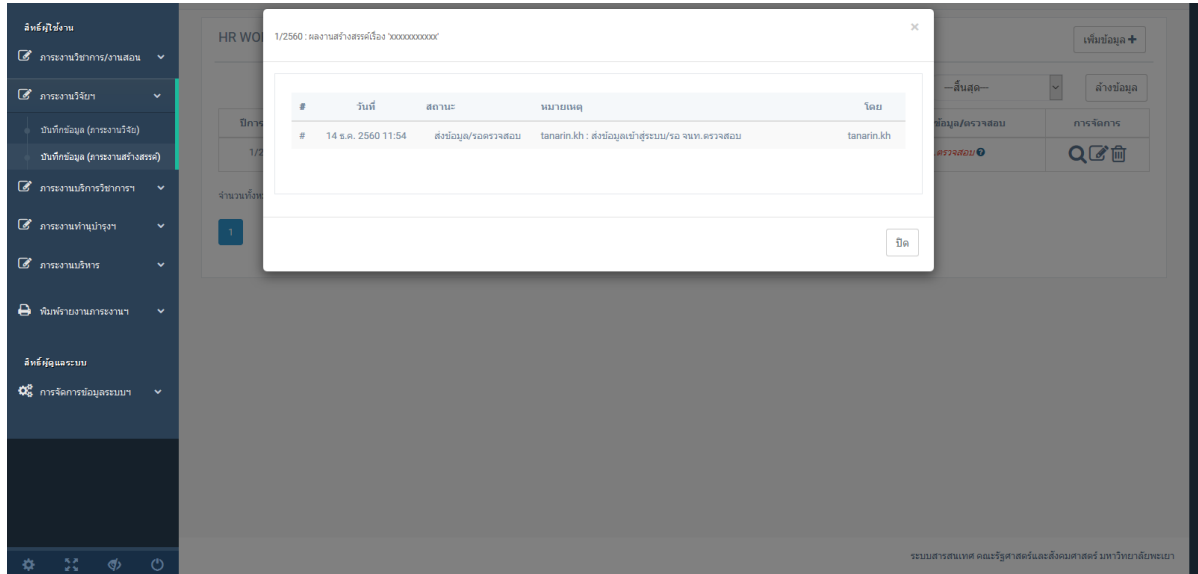

#### **ภาระงานบริการวิชาการ**

## 1.คลิกเมนู ภาระงานบริการวิชาการฯ --> บันทึกข้อมูล (ภาระงานบริการวิชาการ) 2.คลิก เพิ่มข้อมูล

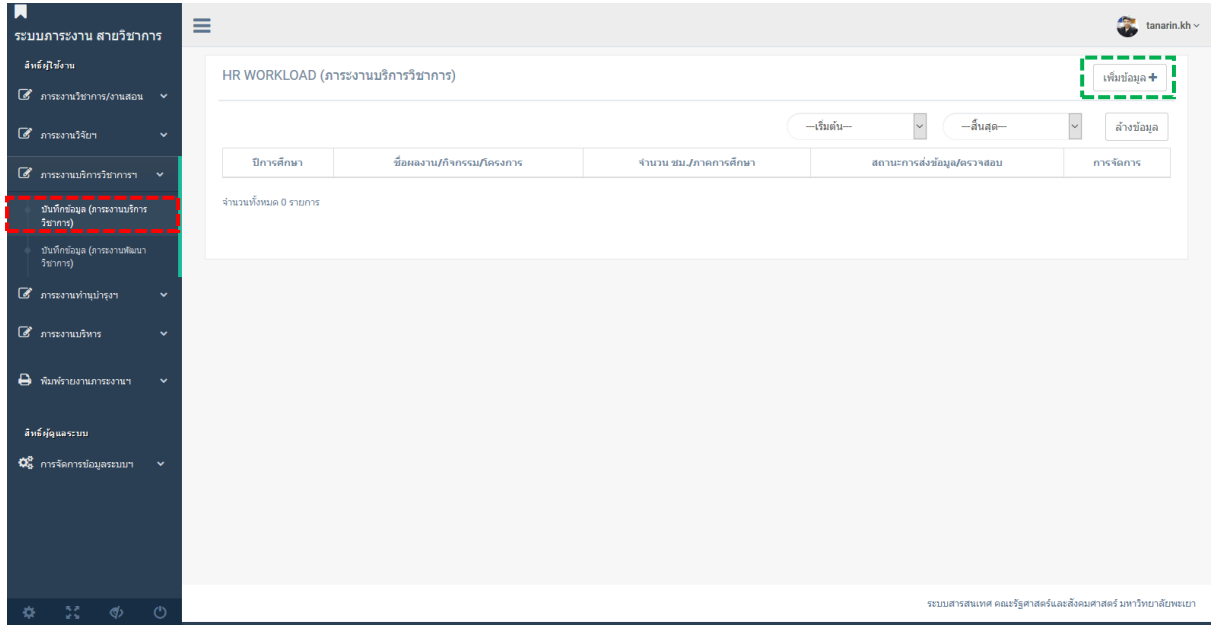

3.กรอกข้อมูล ภาระงานบริการวิชาการ

\*\* URL FILE คือไฟล์แนบสำหรับการตรวจสอบ เช่นเอกสารผลงานฯ หรืออื่น ๆ ที่คณะฯกำหนด วิธีการอัพโหลดไฟล์ อ่าน วิธีการสร้างโฟลเดอร์ อัพโหลดและแชร์ไฟล์ Google Drive UP

4.ทำการตรวจสอบความถูกต้องของข้อมูล หากถูกต้อง คลิก บันทึกข้อมูล

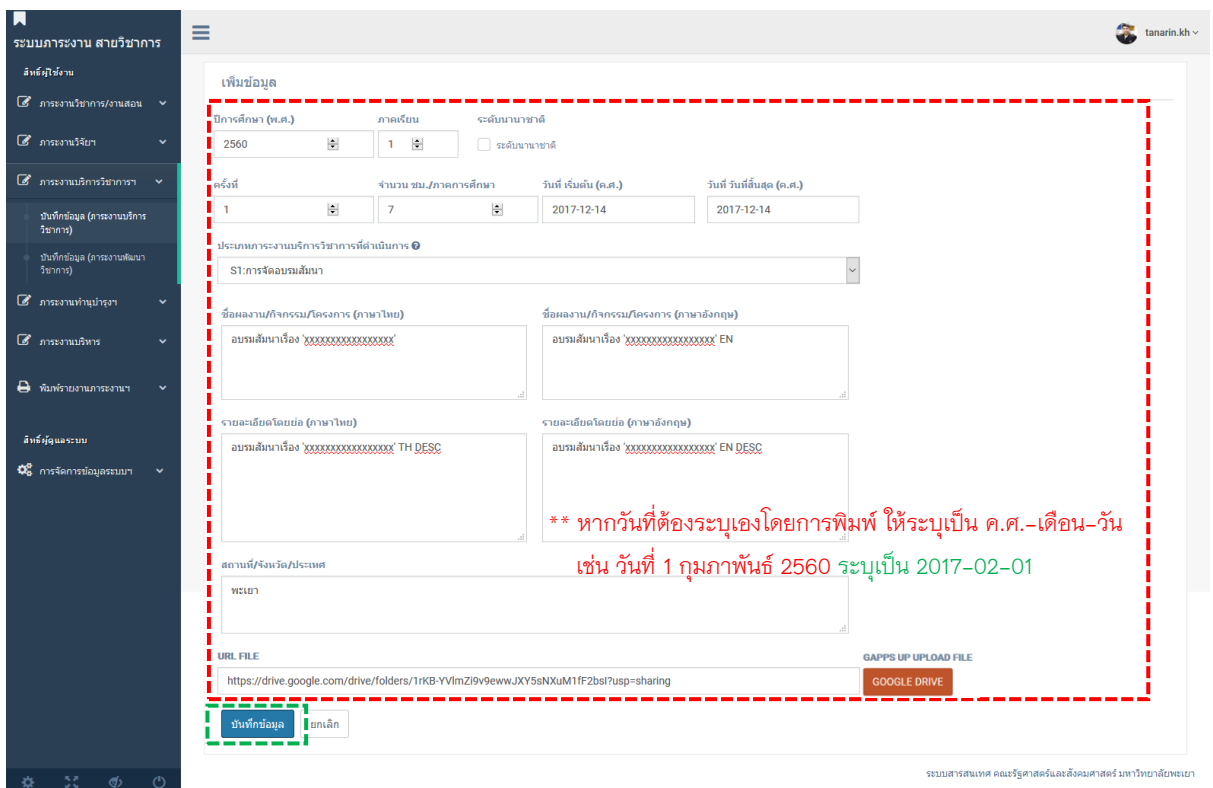

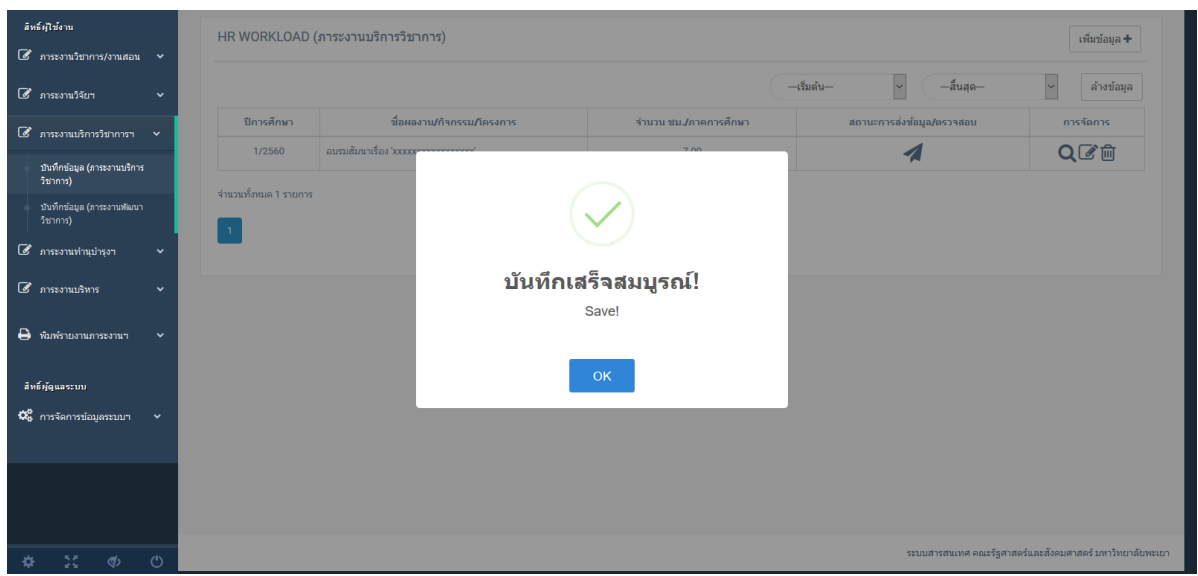

6.เมื่อผู้ใช้ตรวจสอบข้อมูลที่บันทึกเรียบร้อยแล้ว คลิกสัญลักษณ์ ส่ง ในคอลัมน์ สถานะการส่งข้อมูล/ ตรวจสอบ เพื่อทำการส่งข้อมูลให้กับเจ้าหน้าที่ดำเนินการตรวจสอบความถูกต้องของข้อมูล

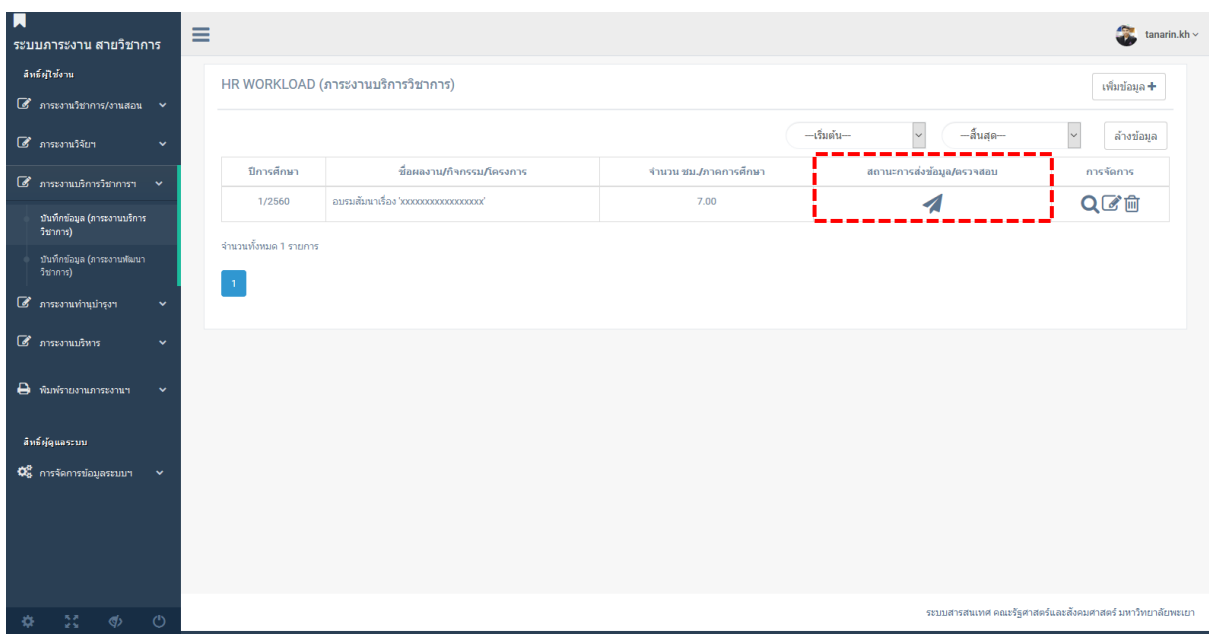

## 7.ระบบแสดงข้อความ ยืนยันการส่งข้อมูล คลิกยืนยัน

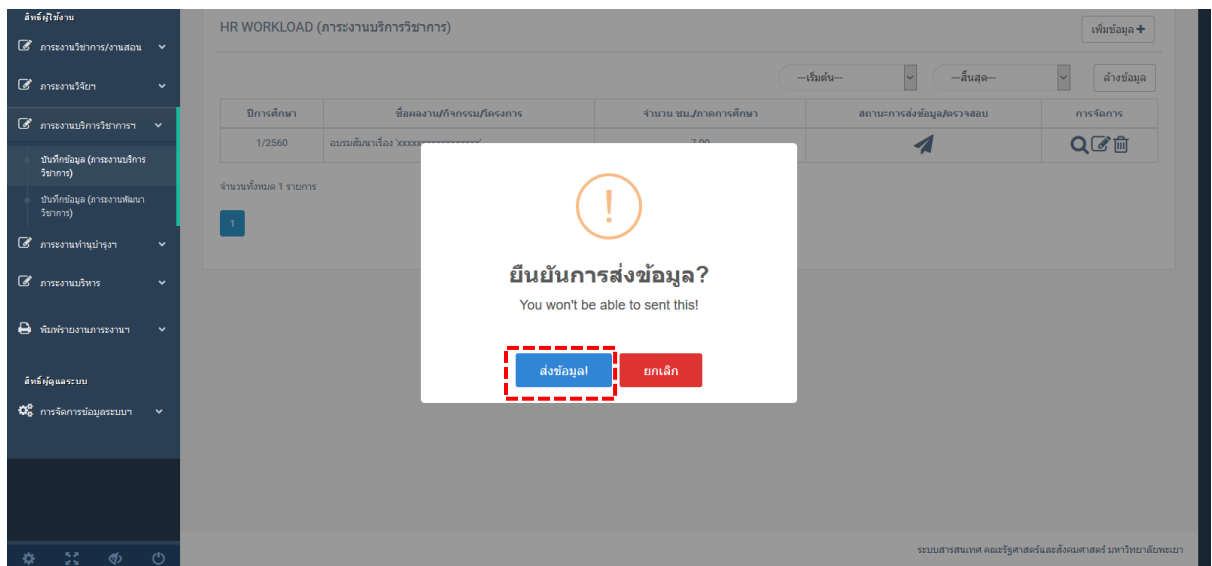

8.ผู้ใช้สามารถดู/แก้ไข/ลบ ข้อมูลได้จากคอลัมน์ การจัดการ และตรวจสอบสถานะเอกสารที่ได้ สัญลักษณ์ ? ในคอลัมน์ สถานะการส่งข้อมูล/ตรวจสอบ

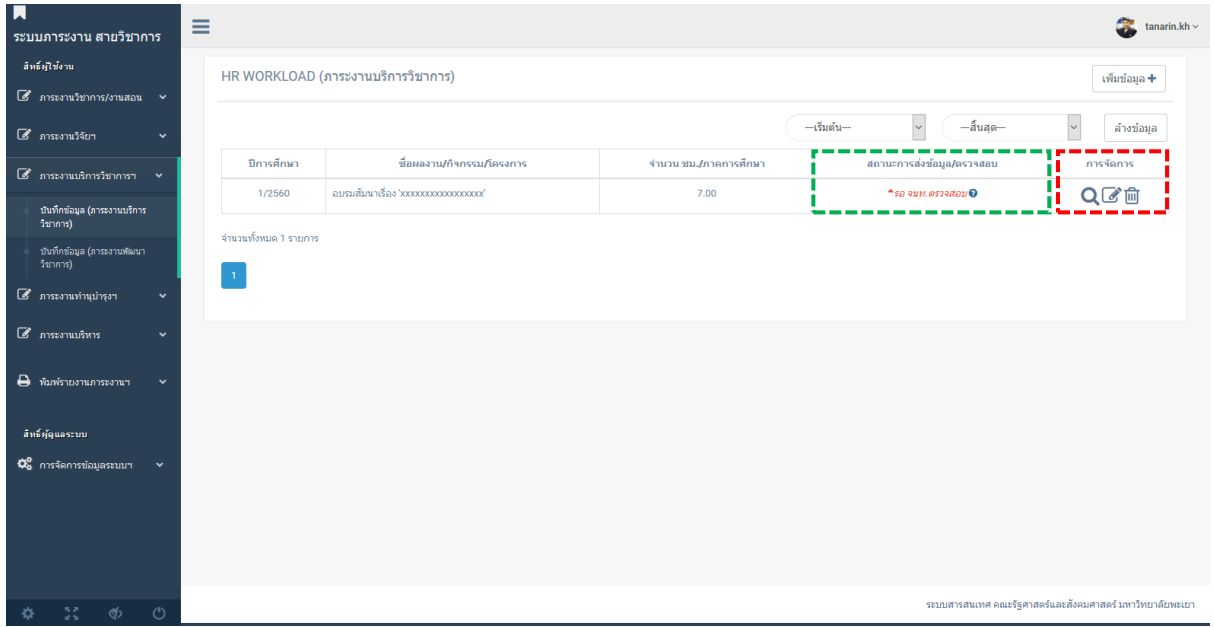

#### 9.ระบบแสดงสถานะการตรวจสอบเอกสาร /สถานะเอกสาร

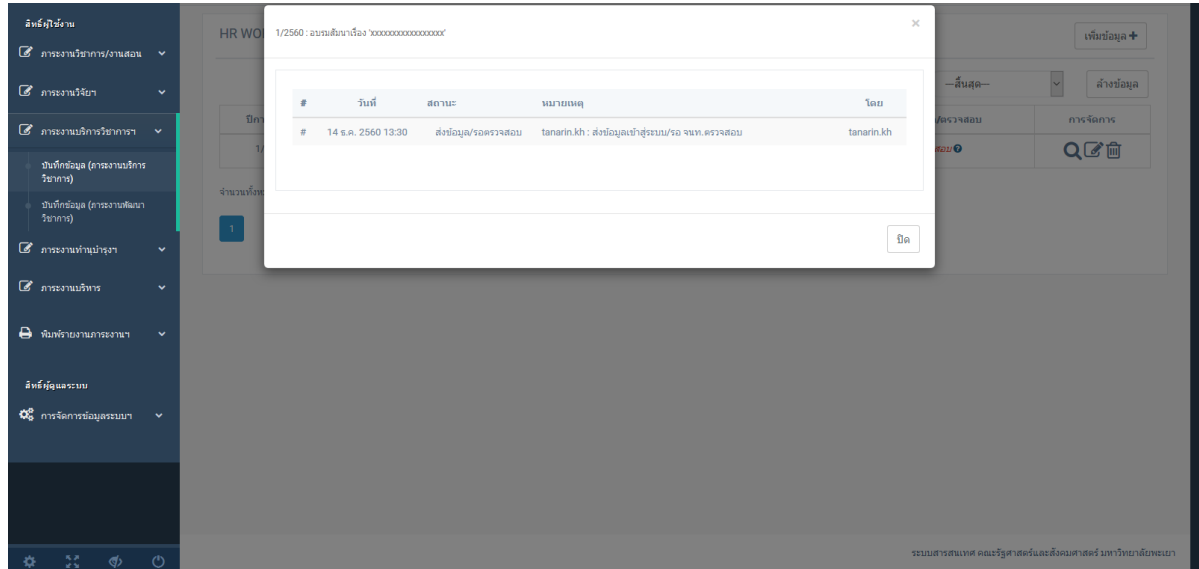

#### **ภาระงานพัฒนาวิชาการ**

## 1.คลิกเมนู ภาระงานบริการวิชาการฯ --> บันทึกข้อมูล (ภาระงานพัฒนาวิชาการ) 2.คลิก เพิ่มข้อมูล

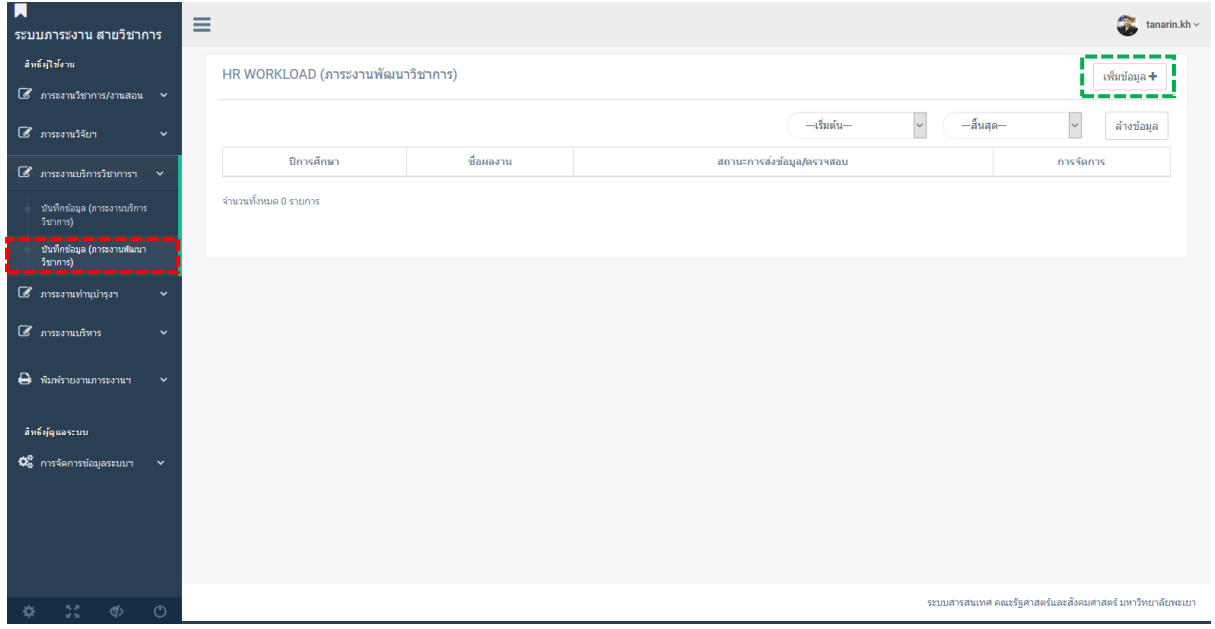

3.กรอกข้อมูล ภาระงานพัฒนาวิชาการ

\*\* URL FILE คือไฟล์แนบสำหรับการตรวจสอบ เช่นเอกสารผลงานฯ หรืออื่น ๆ ที่คณะฯกำหนด วิธีการอัพโหลดไฟล์ อ่าน วิธีการสร้างโฟลเดอร์ อัพโหลดและแชร์ไฟล์ Google Drive UP

4.ทำการตรวจสอบความถูกต้องของข้อมูล หากถูกต้อง คลิก บันทึกข้อมูล

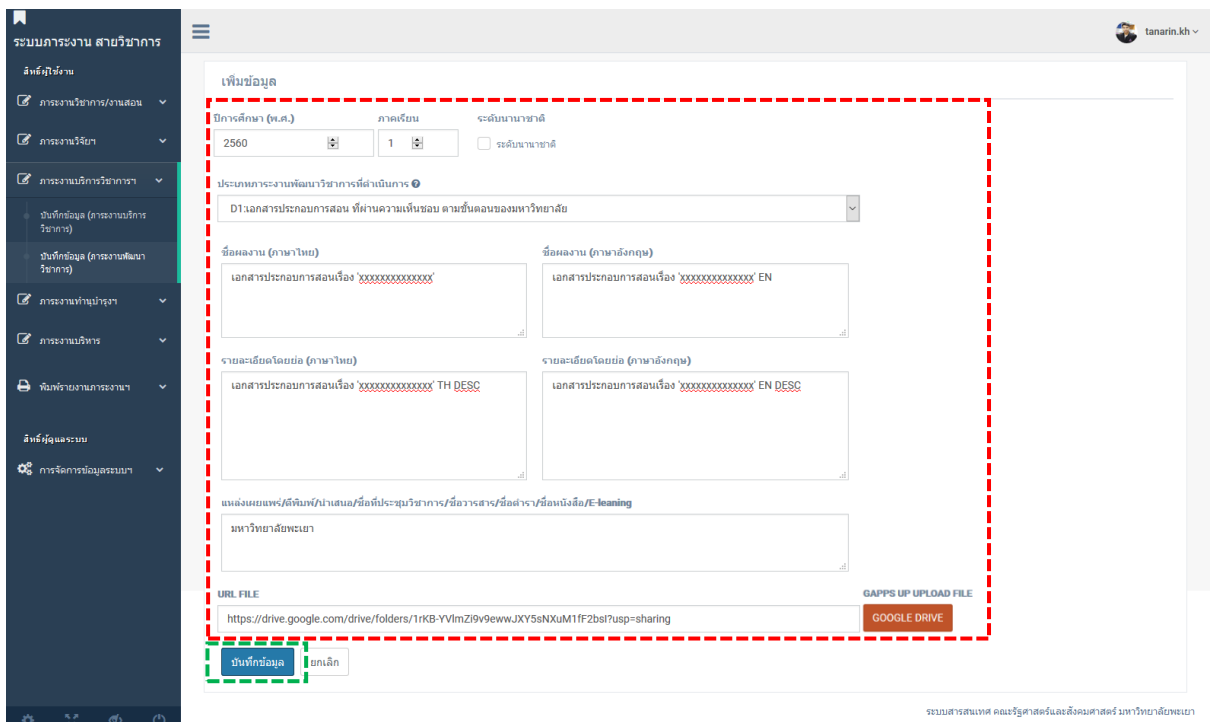

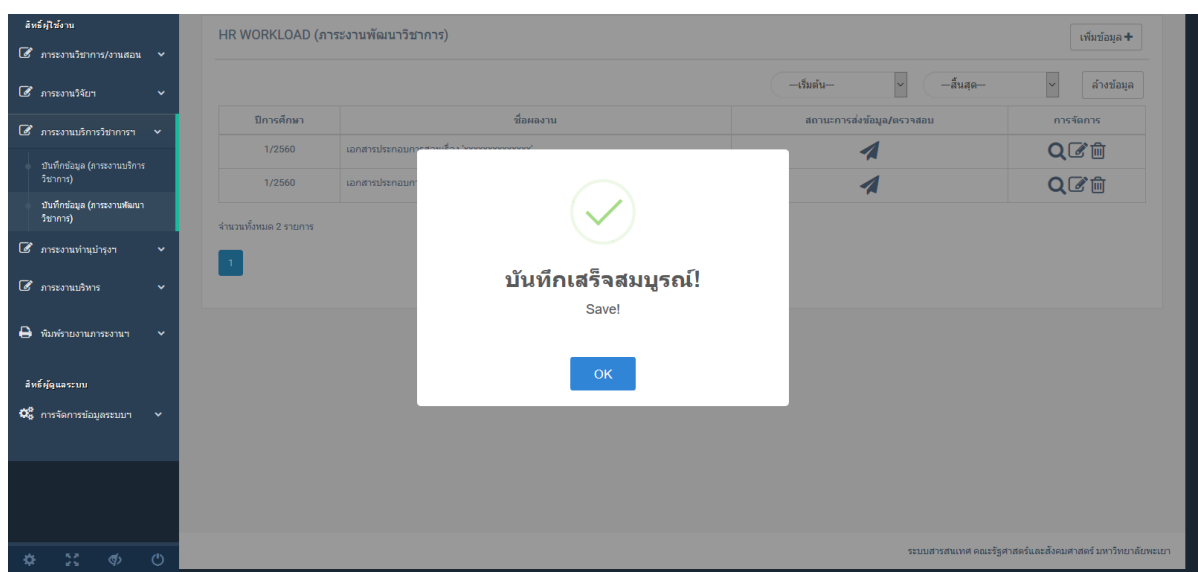

6.เมื่อผู้ใช้ตรวจสอบข้อมูลที่บันทึกเรียบร้อยแล้ว คลิกสัญลักษณ์ ส่ง ในคอลัมน์ สถานะการส่งข้อมูล/ ิตรวจสอบ เพื่อทำการส่งข้อมูลให้กับเจ้าหน้าที่ดำเนินการตรวจสอบความถูกต้องของข้อมูล

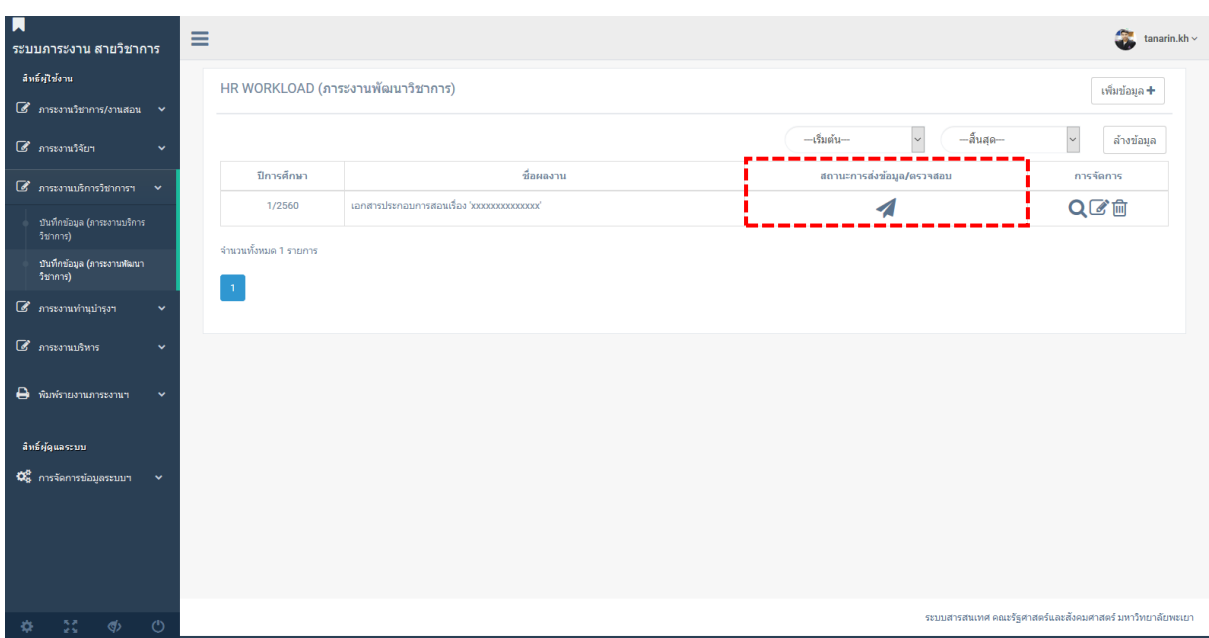

## 7.ระบบแสดงข้อความ ยืนยันการส่งข้อมูล คลิกยืนยัน

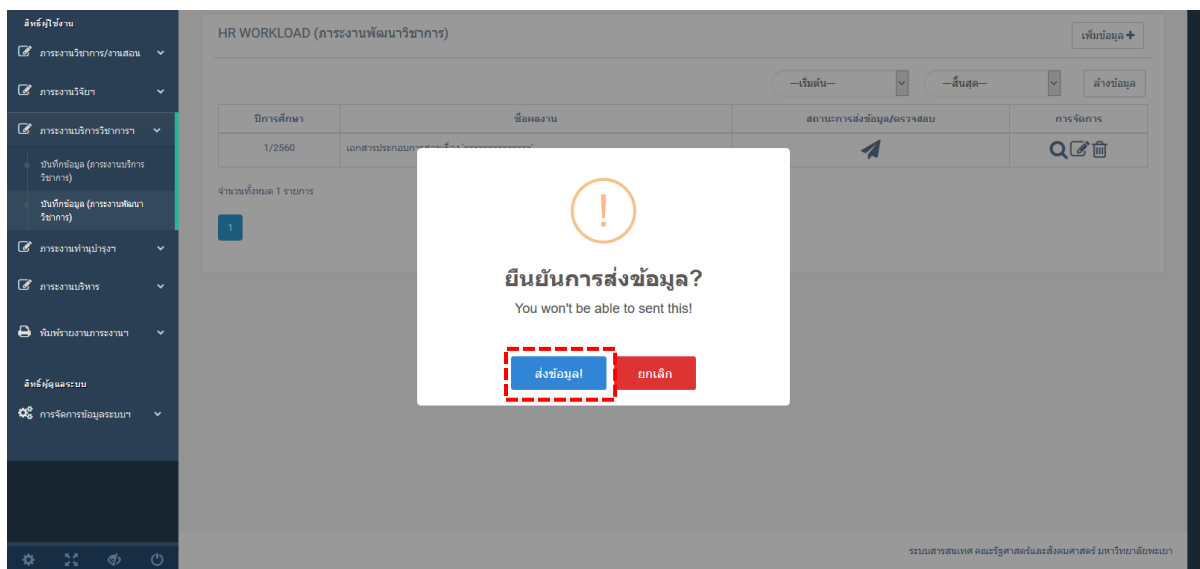

8.ผู้ใช้สามารถดู/แก้ไข/ลบ ข้อมูลได้จากคอลัมน์ การจัดการ และตรวจสอบสถานะเอกสารที่ได้ สัญลักษณ์ ? ในคอลัมน์ สถานะการส่งข้อมูล/ตรวจสอบ

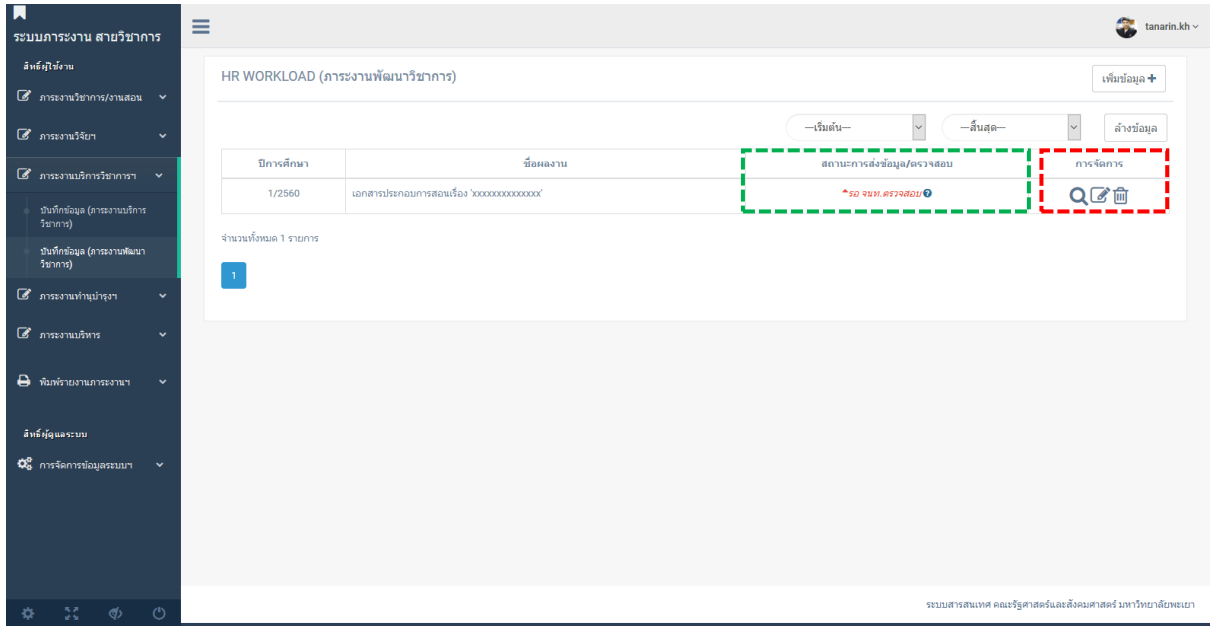

#### 9.ระบบแสดงสถานะการตรวจสอบเอกสาร /สถานะเอกสาร

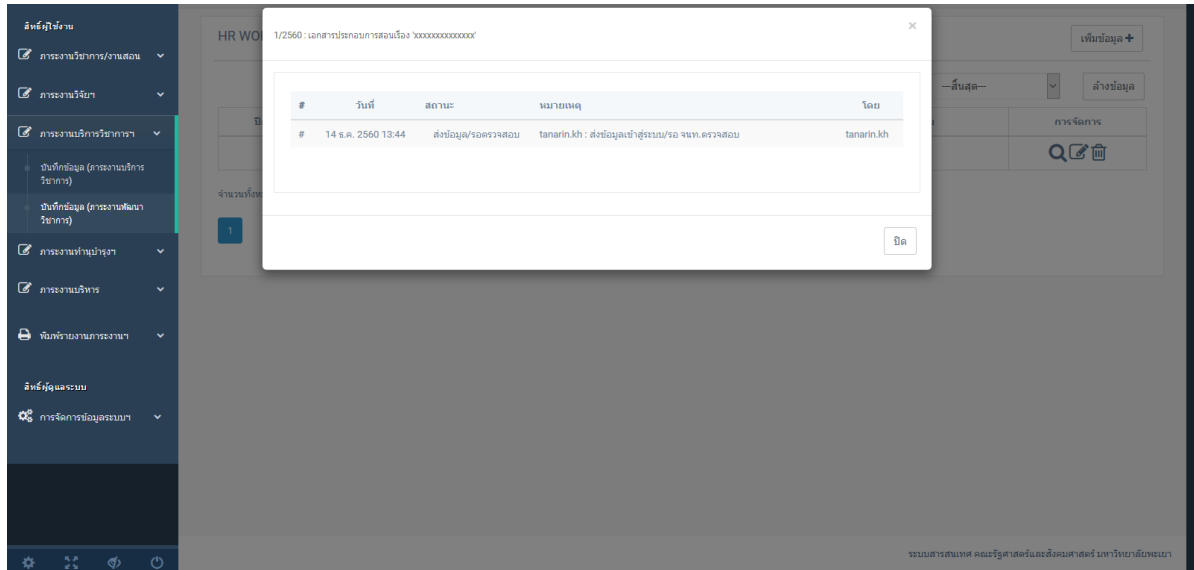

## ภาระงานทำนุบำรุงศิลปวัฒนธรรมฯ

1.คลิกเมนู ภาระงานทำนุบำรุงฯ --> บันทึกข้อมูล (ภาระงานทำนุบำรุงฯ) 2.คลิก เพิ่มข้อมูล

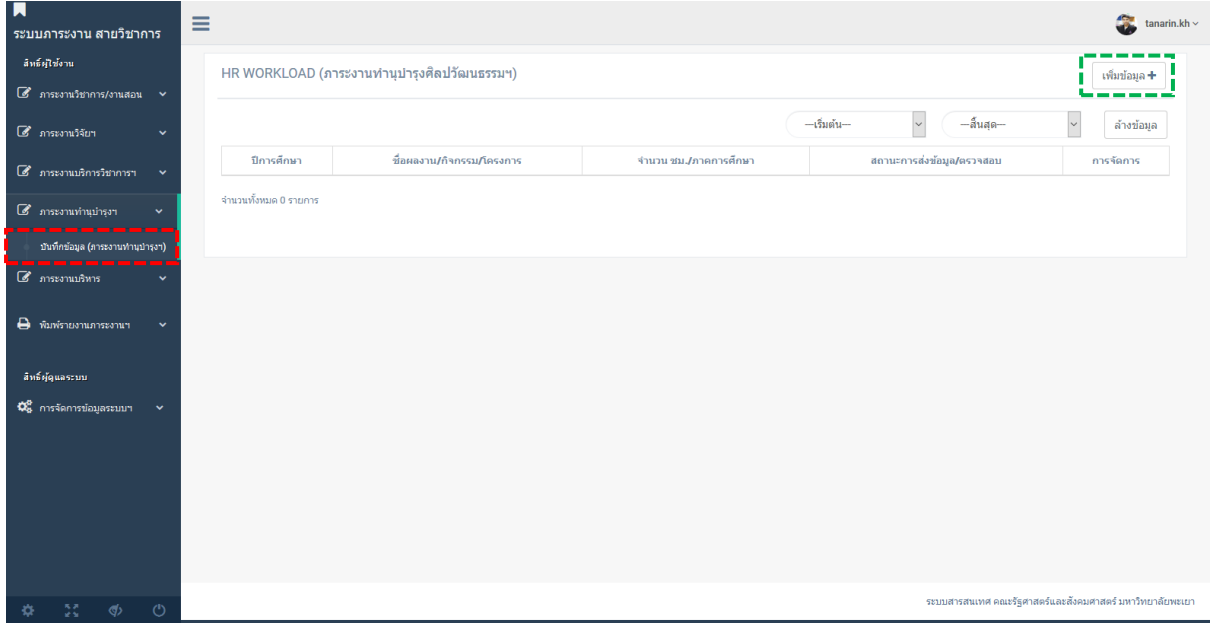

3.กรอกข้อมูล ภาระงานทำนุบำรุงศิลปวัฒนธรรมฯ

\*\* URL FILE คือไฟล์แนบสำหรับการตรวจสอบ เช่นเอกสารผลงานฯ หรืออื่น ๆ ที่คณะฯกำหนด วิธีการอัพโหลดไฟล์ อ่าน วิธีการสร้างโฟลเดอร์ อัพโหลดและแชร์ไฟล์ Google Drive UP

4.ทำการตรวจสอบความถูกต้องของข้อมูล หากถูกต้อง คลิก บันทึกข้อมูล

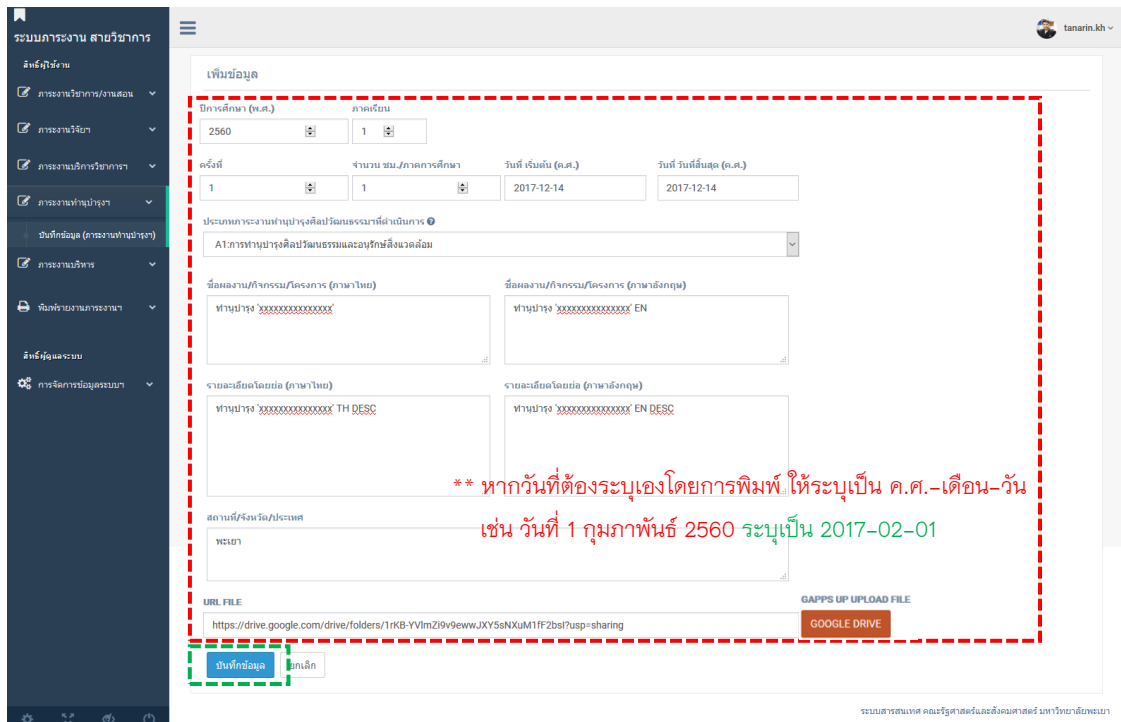

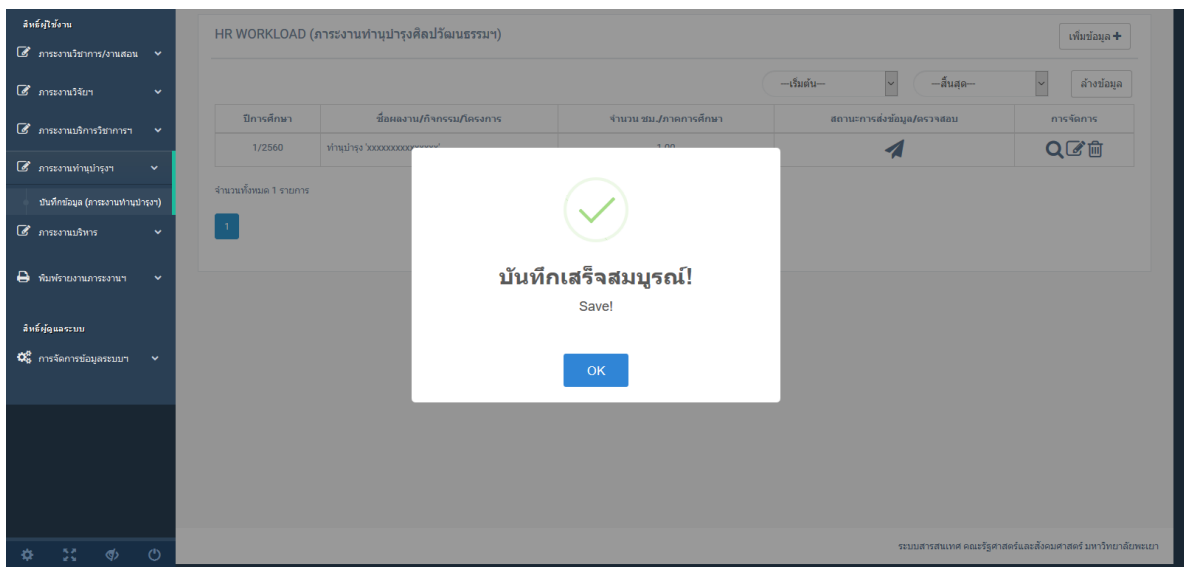

6.เมื่อผู้ใช้ตรวจสอบข้อมูลที่บันทึกเรียบร้อยแล้ว คลิกสัญลักษณ์ ส่ง ในคอลัมน์ สถานะการส่งข้อมูล/ ิตรวจสอบ เพื่อทำการส่งข้อมูลให้กับเจ้าหน้าที่ดำเนินการตรวจสอบความถูกต้องของข้อมูล

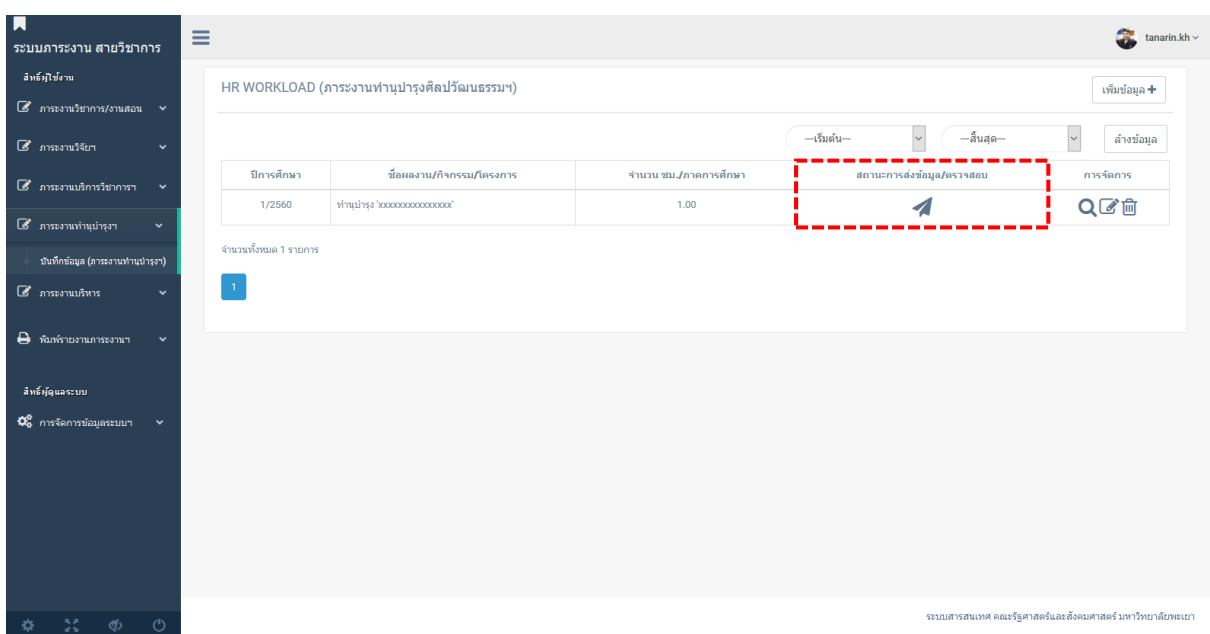

## 7.ระบบแสดงข้อความ ยืนยันการส่งข้อมูล คลิกยืนยัน

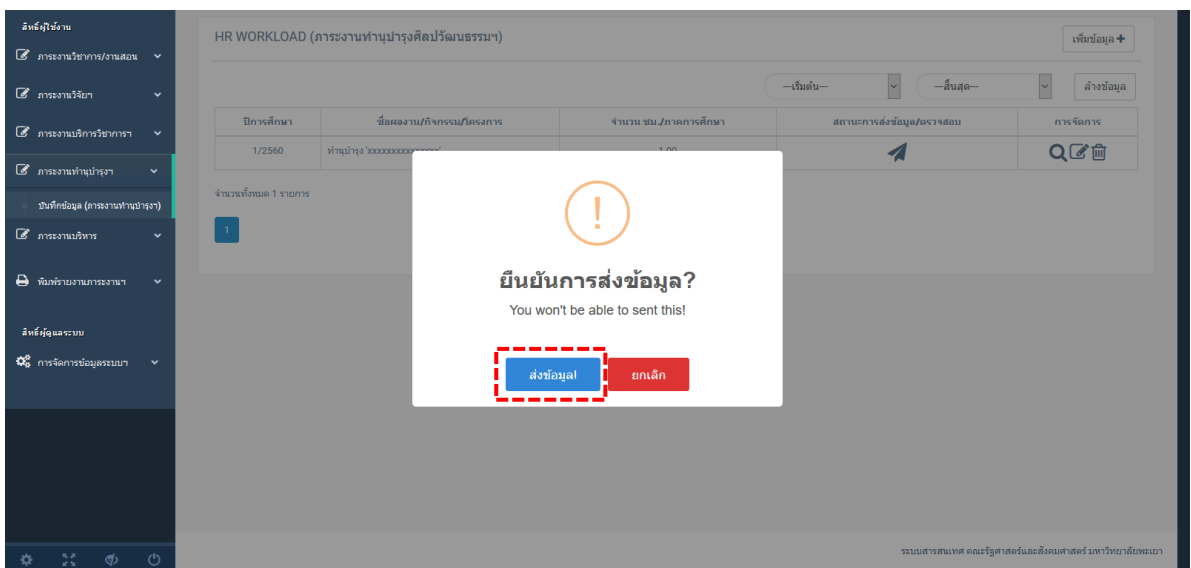

8.ผู้ใช้สามารถดู/แก้ไข/ลบ ข้อมูลได้จากคอลัมน์ การจัดการ และตรวจสอบสถานะเอกสารที่ได้ สัญลักษณ์ ? ในคอลัมน์ สถานะการส่งข้อมูล/ตรวจสอบ

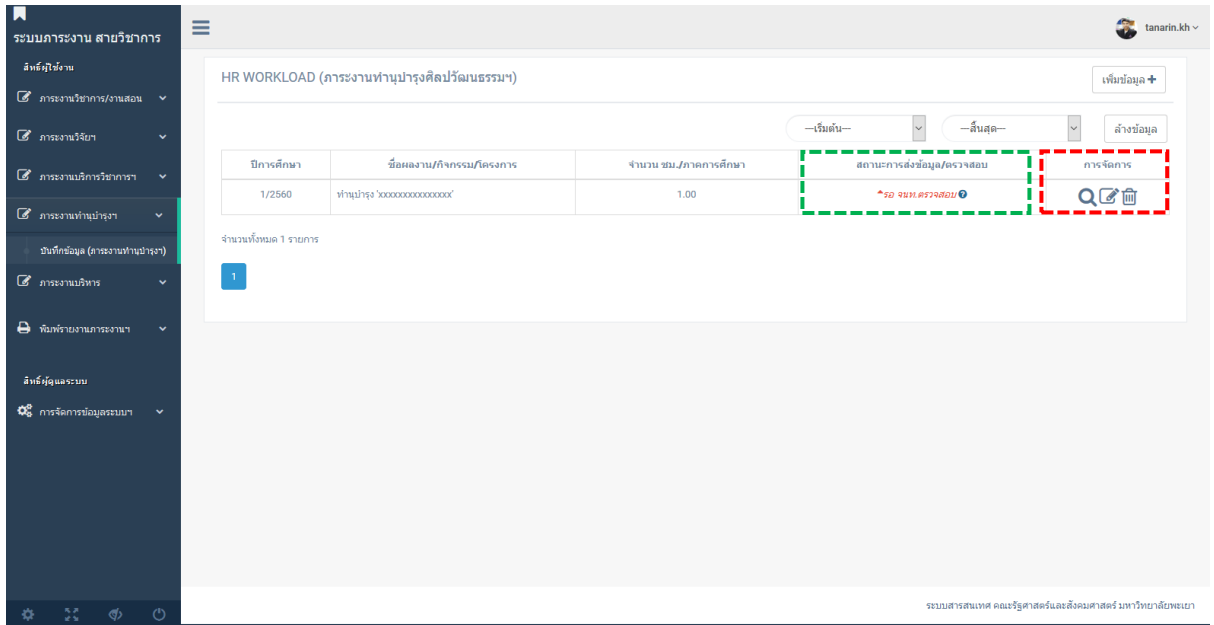

#### 9.ระบบแสดงสถานะการตรวจสอบเอกสาร /สถานะเอกสาร

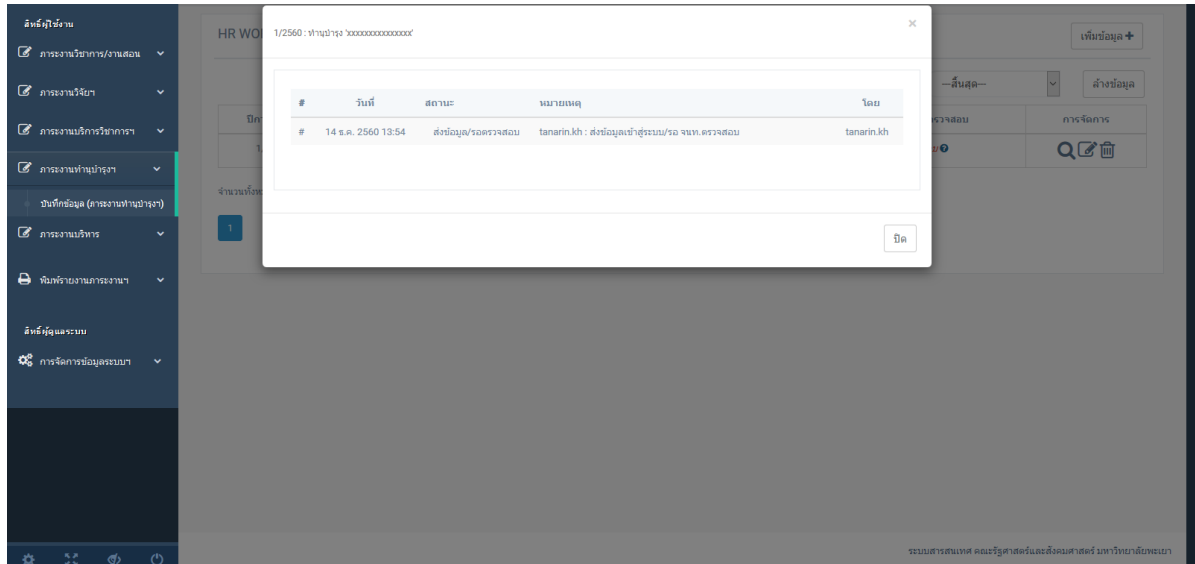

#### **ภาระงานการบริหาร**

## 1.คลิกเมนู ภาระงานบริหาร --> บันทึกข้อมูล(ภาระงานบริหาร)

## \*\* เจ้าหน้าที่จะเป็นผู้บันทึกข้อมูลในส่วนนี

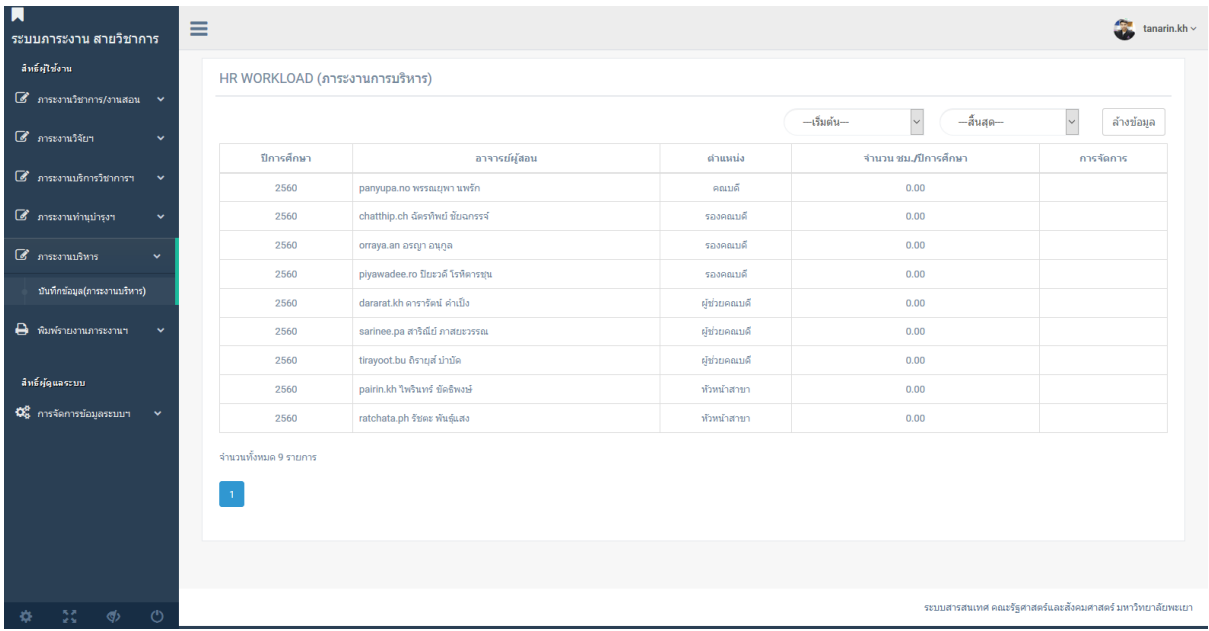

#### **พิมพ์รายงานภาระงานฯ**

1.คลิกเมนู พิมพ์รายงานภาระงานฯ --> เลือกรายการภาระงานที่ต้องการพิมพ์

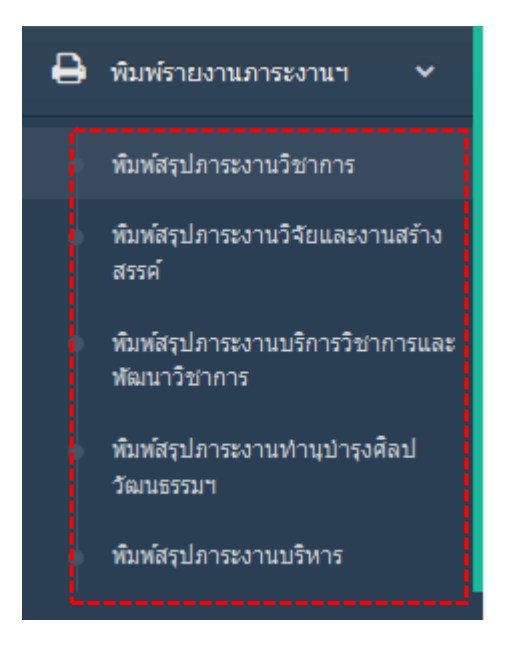

2.คลิก<u>อั</u>พเดทข้อมูล เพื่อโหลดข้อมูลสำหรับพิมพ์ / คลิก พิมพ์ สำหรับพิมพ์

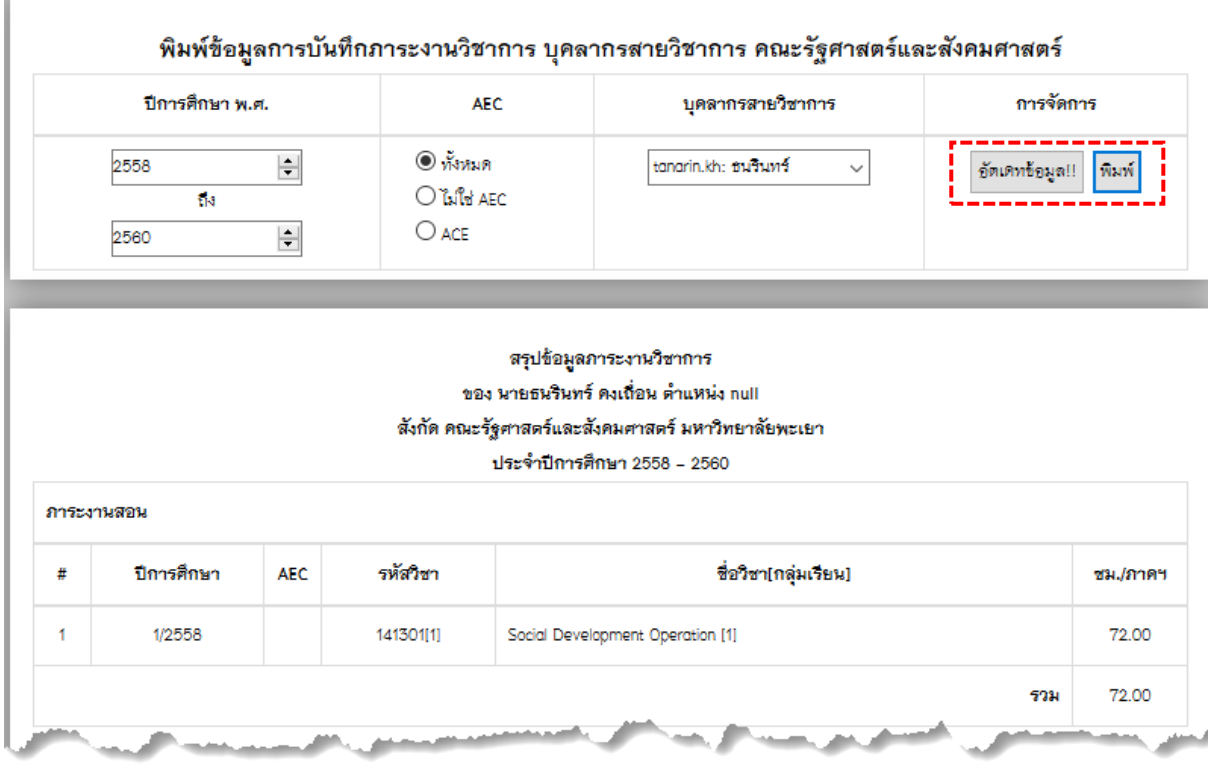

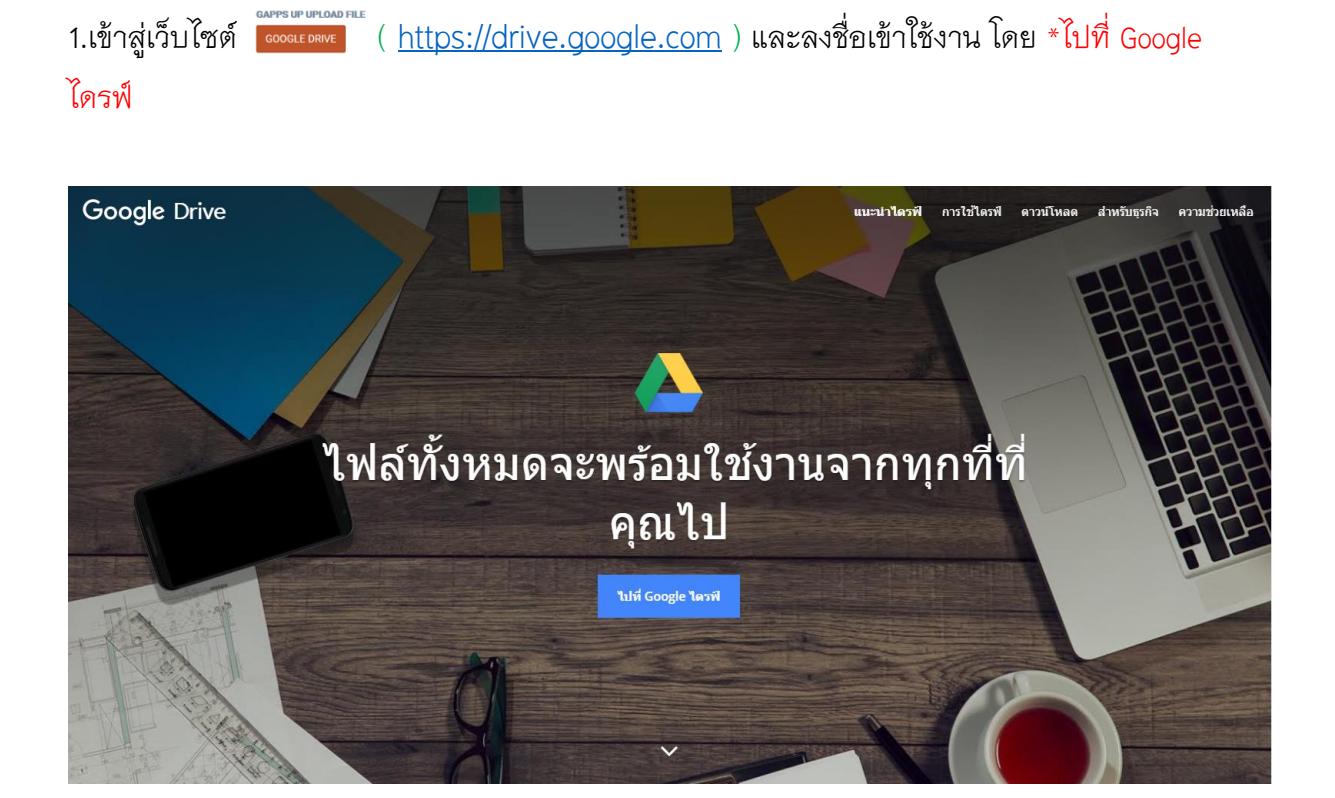

## **วิธีการสร้างโฟลเดอร์ อัพโหลดและแชร์ไฟล์ Google Drive UP**

2.ลงชื่อเข้าใช้ด้วย Email ของมหาวิทยาลัย username@up.ac.th

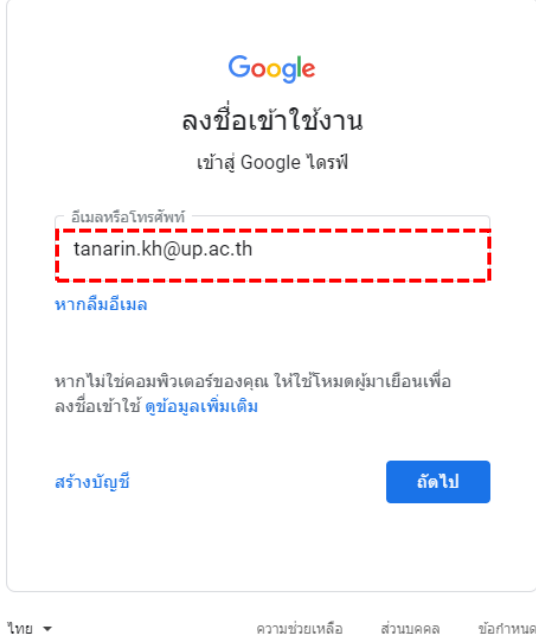

## 3.ลงชื่อเข้าใช้ด้วย Email ของมหาวิทยาลัย username@up.ac.th อีกครั้ง

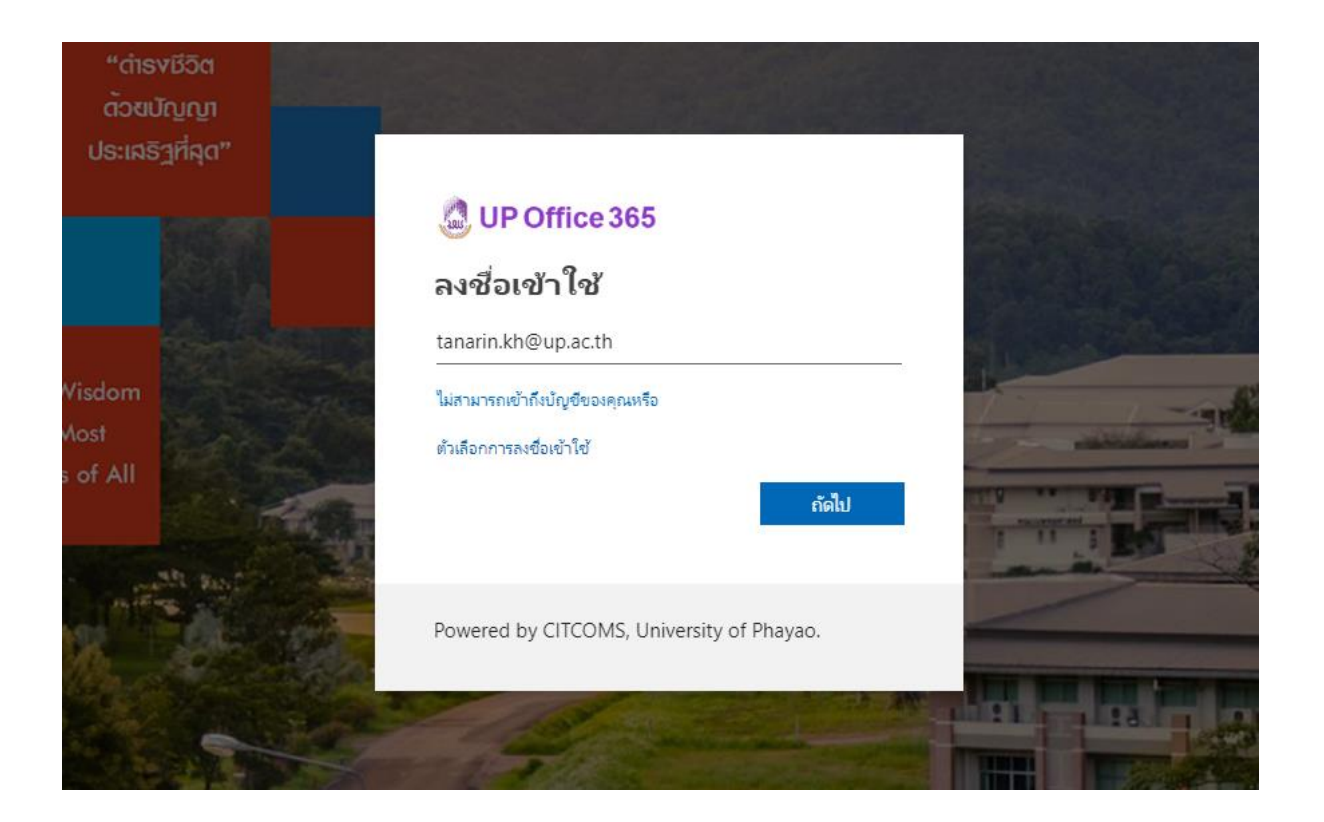

3.1. หากหน้าต่างไม่แสดง Drive คลิกเมนู Google Apps --> Drive

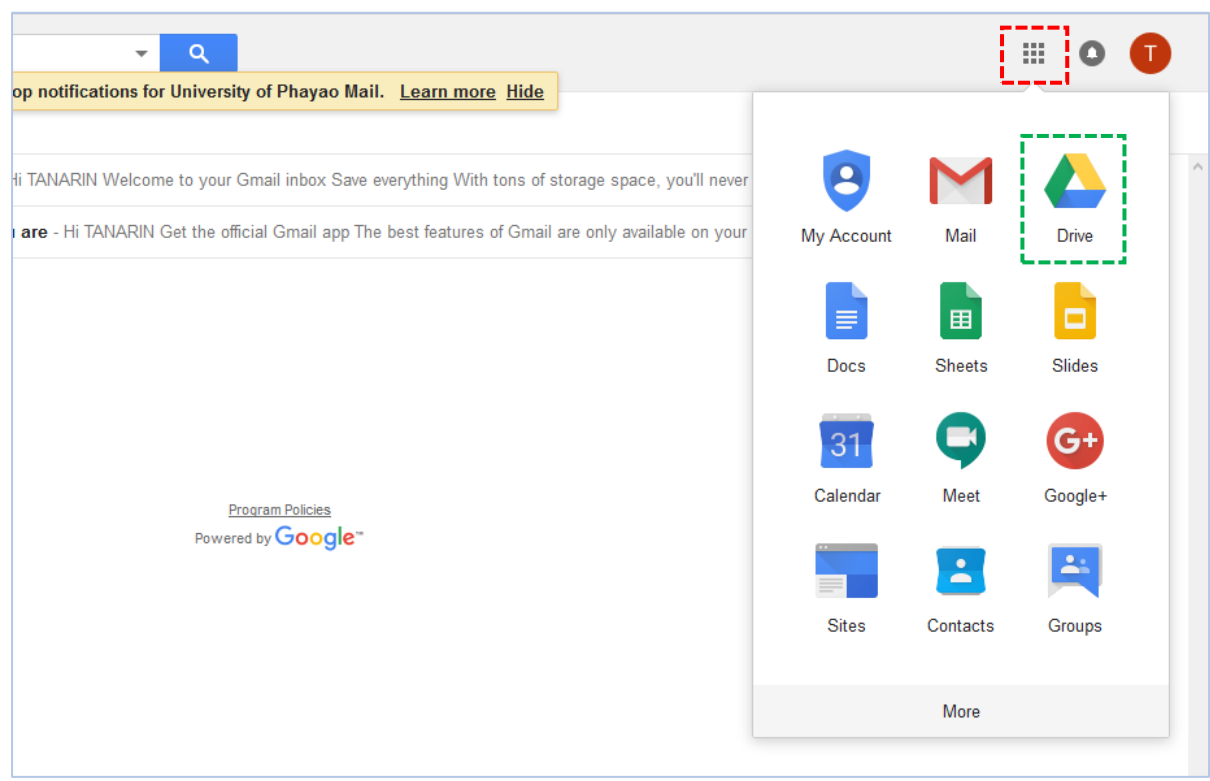

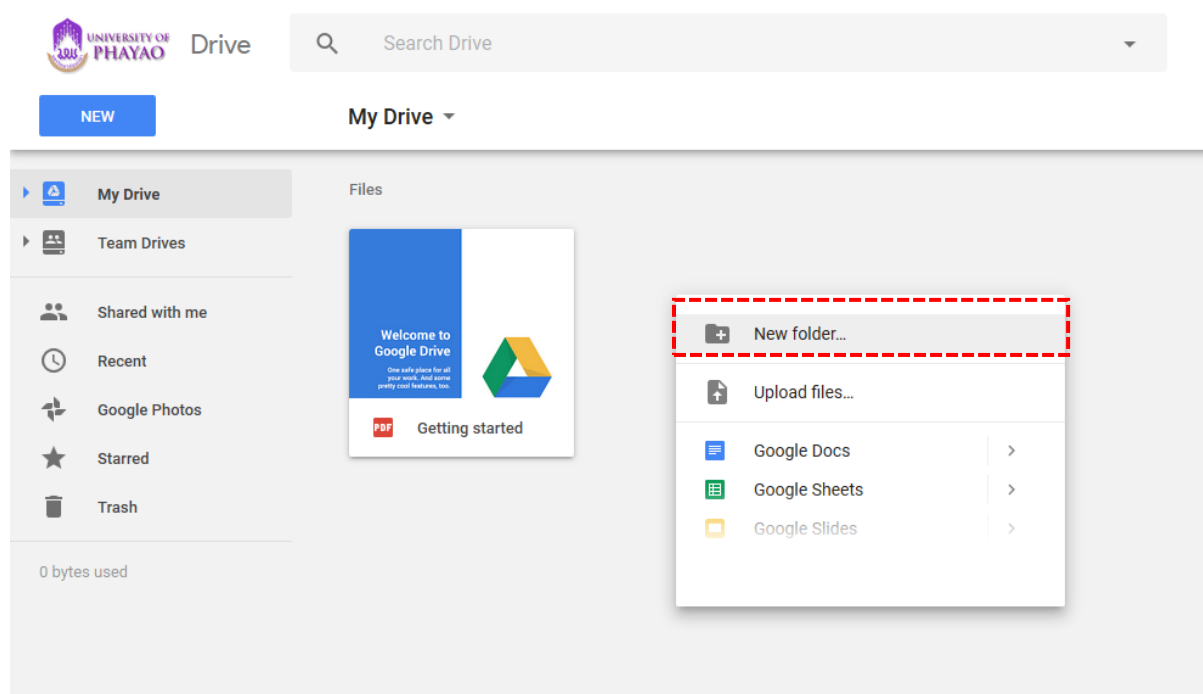

4.กรณีต้องการสร้างโฟลเดอร์สำหรับการแชร์ข้อมูลใหม่ คลิกขวา เลือก New Folder…

## 5.ท าการตั งชื่อโฟลเดอร์ คลิก CREATE

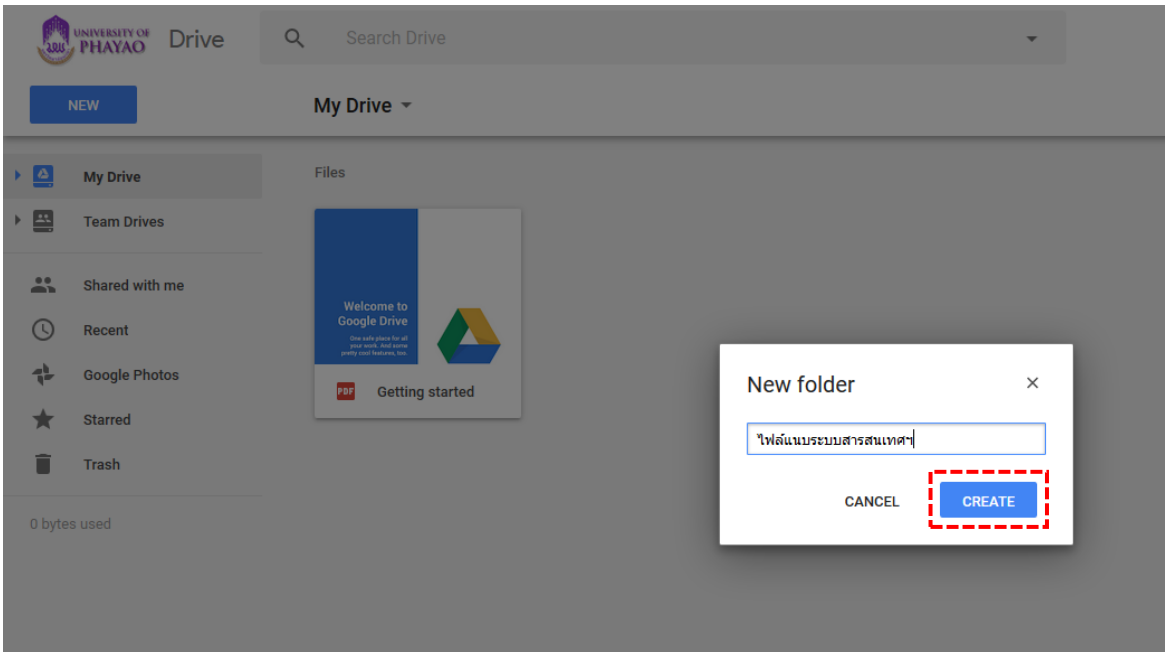

6.คลิกขวาที่โฟลเดอร์ที่ต้องการแชร์ เลือก Share…

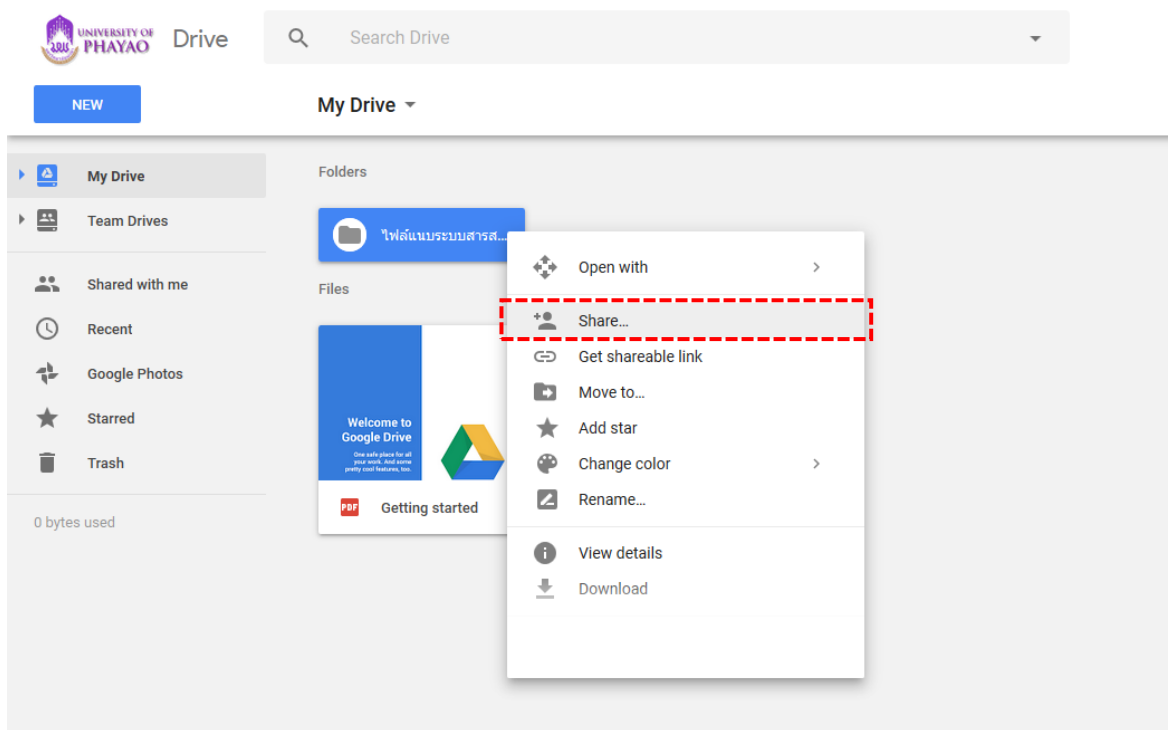

## 7.ท าการสร้าง URL (Liknk) คลิก Get shareable link

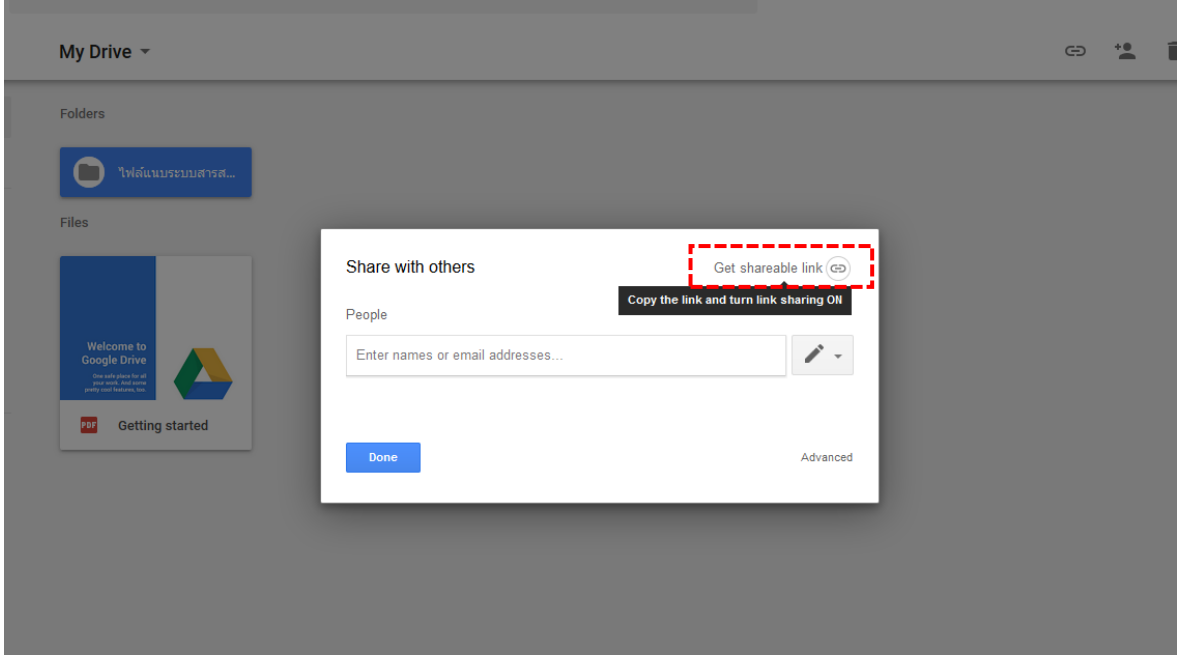

#### 8. คลิก Copy link

\*\*URL ที่ทำการ Copy สามารถแชร์ให้กับบุคคลภายในมหาวิทยาลัยพะเยาเท่านั้น หากต้องการแชร์ให้ บุคคลภายนอก สามารถท าได้ที่ตัวเลือก Advanced

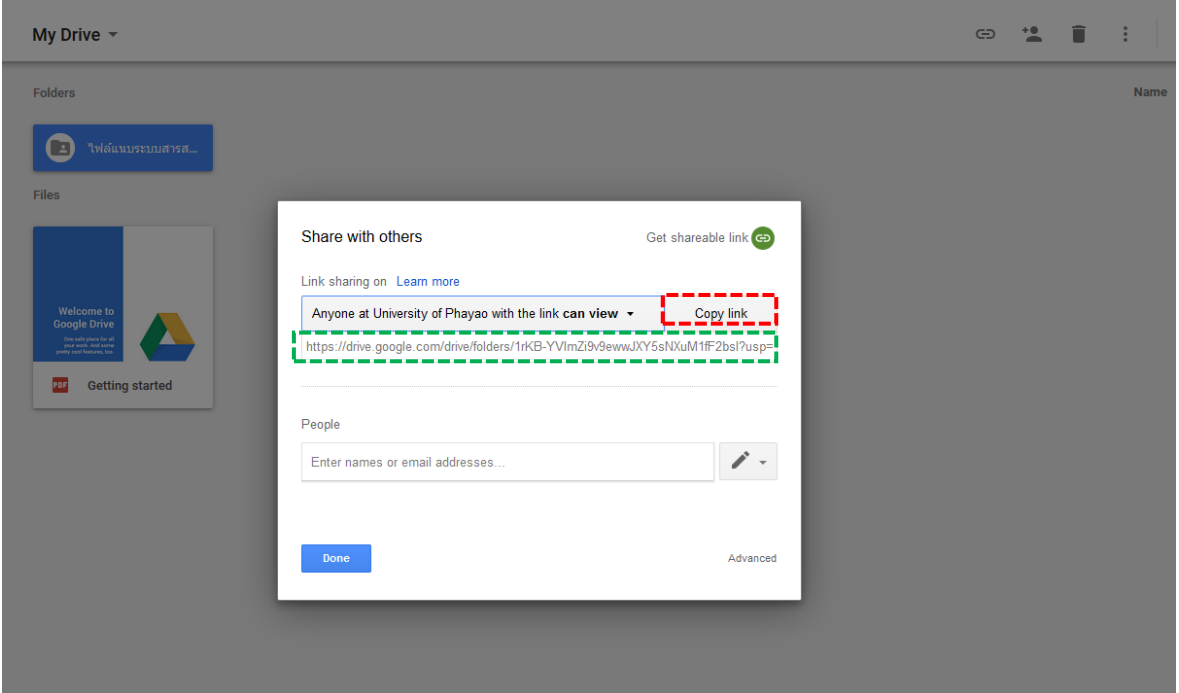

## .กรณีต้องการอัพโหลดไฟล์เข้าสู่โฟลเดอร์ที่สร้างไว้ --> ดับเบิลคลิกที่โฟลเดอร์

#### .คลิกขวา --> Upload Files

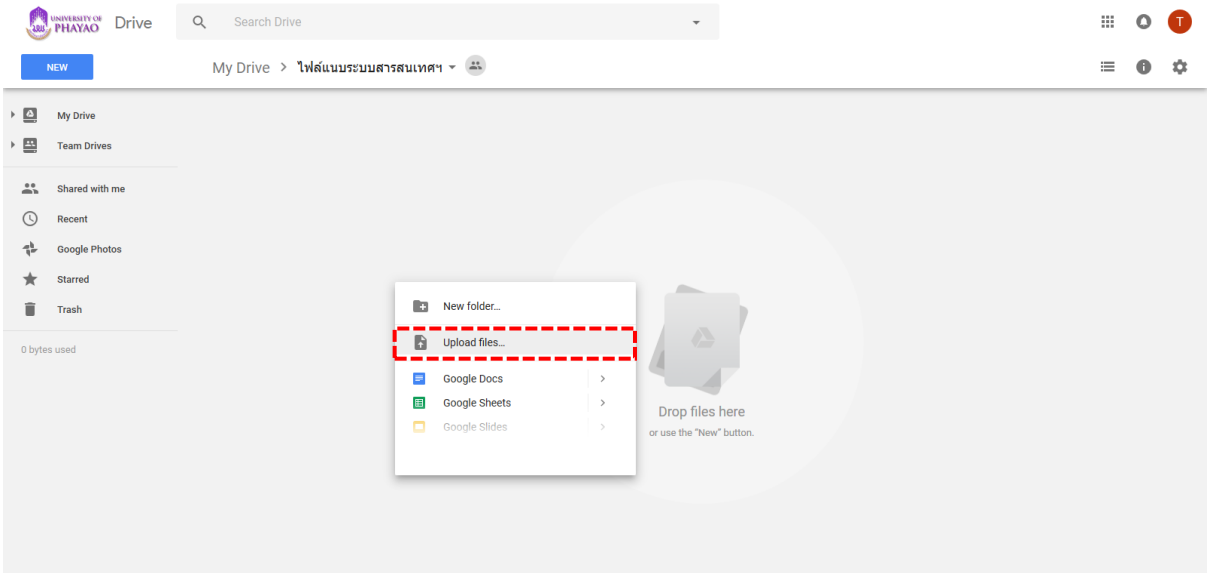

## .เลือกไฟล์ที่ต้องการอัพโหลด คลิก --> Open

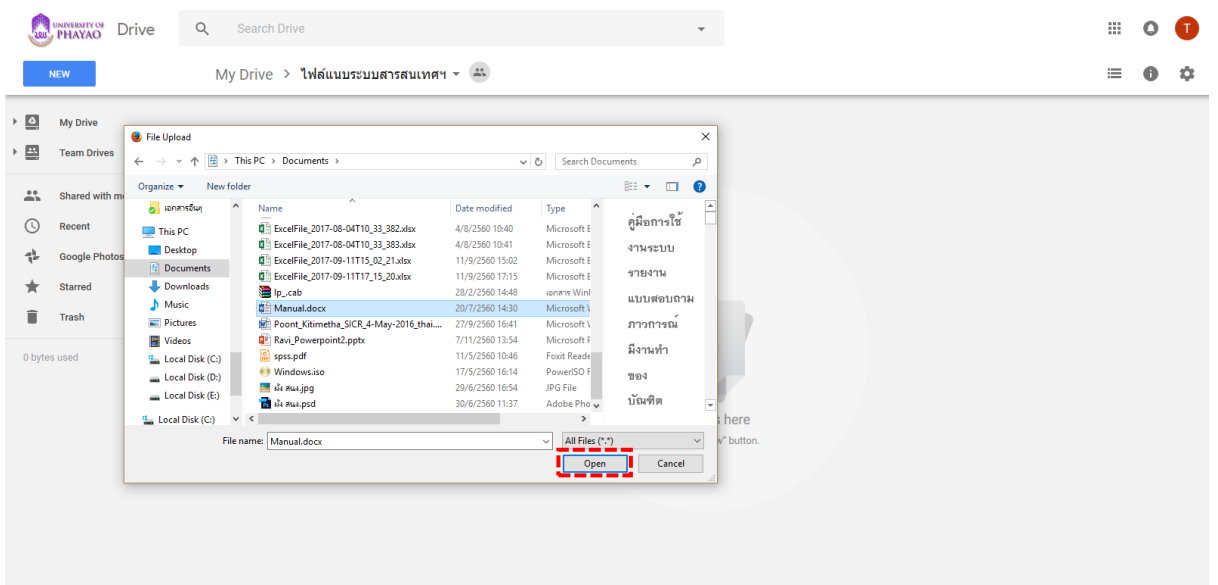

#### 1 2.รายการไฟล์ถูกอัพโหลด

 $^{\ast\ast}$  กรณีต้องการแชร์ไฟล์ (วิธีการข้อที่ 6 – 8 )

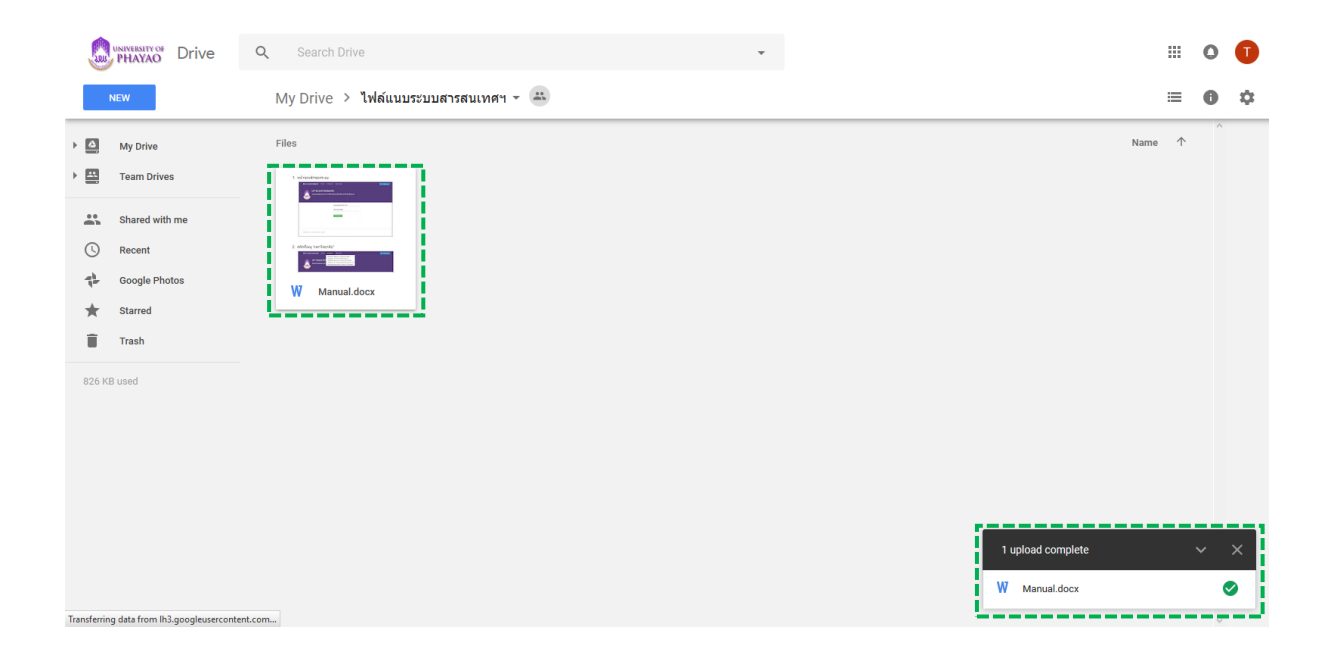

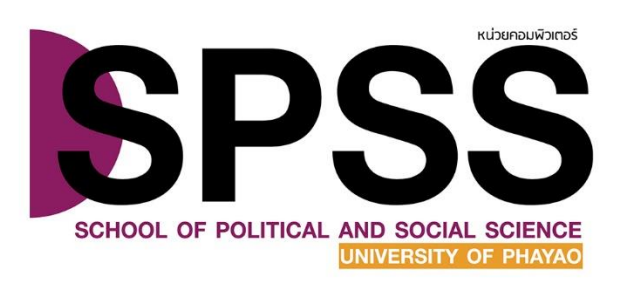